Hyperion™ IN:TOUCH™ Guide HYPERION IN: TOUCH GUIDE

This manual is a non-technical user's guide that describes the IN:TOUCH telephone communication system. With a telephone attached to the Hyperion, you can place and manage both data and voice calls. IN:TOUCH also enables the Hyperion to communicate with a wide variety of remote devices: host computers, personal computers, and other Hyperions.

Published by: Dynalogic Info-Tech Corporation 1 June 1983 Version 00 This manual describes programs supplied under license.
(c) Copyright 1982, 83 Microsoft Corporation
and Dynalogic Info-Tech Corporation
All Rights Reserved.

UL #86H2 CSA LR33921-6 FCC Ident. CTJ7YM3000 FCC Regist. CTJ7YMF-70433-DT-E

## Trademarks

Hyperion is a trademark of Dynalogic Info-Tech Corporation. MS-DOS is a trademark of Microsoft Corporation. IN:TOUCH is a trademark of Dynalogic Info-Tech Corporation. IBM is a trademark of International Business Machines Corporation.

## Disclaimer

The information in this manual has been carefully prepared and checked for completeness and accuracy. There is, however, always the possibility of omission or error. In such an event, Dynalogic Info-Tech Corporation cannot assume liability for any damages resulting from the use of this manual.

This equipment generates and uses radio frequency energy and if not installed and used properly -- that is, in strict accordance with the manufacturer's instructions -- may cause interference to radio and television reception. It has been type tested and found to comply with the limits for a Class B computing device in accordance with the specifications in Subpart J of Part 15 of FCC Rules, which are designed to provide reasonable protection against such interference in a residential installation. However, there is no guarantee that interference will not occur in a particular installation. If this equipment does cause interference to radio or television reception, which can be determined by turning the equipment off and on, the user is encouraged to try to correct the interference by one or more of the following measures:

- Reorient the receiving antenna.
- Relocate the computer with respect to the receiver.
- Move the computer away from the receiver.
- Plug the computer into a different outlet so that computer and receiver are on different branch circuits.

If necessary, the user should consult the dealer or an experienced radio/television technician for additional suggestions. The user may find the following booklet, prepared by the Federal Communications Commission, helpful:

"How to Identify and Resolve Radio-TV Interference Problems"

This booklet is available from the U.S. Government Printing Office, Washington, D.C. 20402, Stock No. 004-000-00345-4.

## FCC REQUIREMENTS

The Federal Communications Commission (FCC) has established rules which permit the Hyperion to be directly connected to the telephone network. A jack is provided by the telephone company; jacks for this type of customer-provided equipment will not be provided on party lines or coin lines.

- 2) If the Hyperion is malfunctioning, it may also be causing harm to the telephone network. The Hyperion should be disconnected until the source of the problem can be determined and until repair has been made. If this is not done, the telephone company may temporarily disconnect service.
- The telephone company may make changes in its technical operations and procedures. If such changes affect the compatibility or use of the Hyperion, the telephone company is required to give adequate notice of the changes.

## Company Notification

- Before installing the Hyperion to the telephone network, the telephone company must be provided with the following:
  - a) Your telephone number
  - b) The FCC registration number
  - c) The ringer equivalence number
  - d) The USOC jack required

Items b, c, and d are indicated on the equipment label.

The telephone company should also be notified when the Hyperion is permanently disconnected from the line.

## Service Requirements

5) In the event of equipment malfunction, all repairs will be performed by Dynalogic Info-Tech Corporation, or an authorized agent of Dynalogic Info-Tech Corporation.

## TABLE OF CONTENTS

SECTION PAGE

## INTRODUCTION

| PART | I - TUTORIAL                                 |            |
|------|----------------------------------------------|------------|
| 1.   | INTRODUCTION                                 | I-1        |
|      | Assumptions<br>Organization of this Tutorial | I-1<br>I-1 |
| 2.   | INTERCONNECTION                              | I-3        |
| 3.   | ACCESS THE COMMUNICATIONS SYSTEM             | I-5        |
| 4.   | CONFIGURE TO MATCH THE TELEPHONE NETWORK     | I-7        |
| 5.   | DIAL A VOICE CALL                            | I-9        |
| 6.   | REDIAL THE LAST NUMBER CALLED                | I-11       |
| 7.   | CREATE A DIALER FILE ENTRY                   | I-13       |
| 8.   | ADD A DIALER FILE ENTRY TO A SPEED DIALER    | I-15       |
| 9.   | SPEED DIAL A CALL                            | I-16       |
| 10.  | RETURNING TO DOS                             | I-17       |
| 11.  | SUMMARY OF CONCEPTS                          | I-18       |

# TABLE OF CONTENTS (cont)

| PAG | E  |
|-----|----|
| P/  | ٩G |

| ruit. | II - UNSIG BUIRDER FO                                                                                                    |                                      |
|-------|----------------------------------------------------------------------------------------------------|--------------------------------------|
|       |                                                                                                    |                                      |
| 1.    | INTRODUCTION                                                                                                    | 11-1                                 |
|       | The IN:TOUCH Package<br>Organization of this Part                                                                                                    | II-1<br>II-1                         |
| 2.    | CONNECTING YOUR HYPERION FOR IN:TOUCH                                                                                                    | 11-3                                 |
|       | If You Have Standard Telephone Wall Jacks If You Do Not Have Standard Wall Jacks If You Have a Keyset-Switch Telephone Connecting a Printer Using the Hyperion as a Data Terminal Caring for Your Master IN:TOUCH Diskette | II-3<br>II-3<br>II-4<br>II-4<br>II-5 |
| 3.    | ACCESSING IN:TOUCH FROM DOS                                                                                                    | II-6                                 |
|       | Back to DOS                                                                                                    | 11-6                                 |
| 4.    | THE IN:TOUCH SCREENS                                                                                                    | 11-9                                 |
|       | Main IN:TOUCH Screen<br>Other IN:TOUCH Screens                                                                                                    | II-9<br>II-11                        |
| 5.    | ENTERING IN:TOUCH COMMANDS                                                                                                    | II-12                                |
| 6.    | THE SOFT KEY LINES                                                                                                    | II-12                                |
| 7.    | MOVING THE CURSOR ABOUT THE SCREEN                                                                                                    | II-15                                |
|       | The Block Cursor<br>The Editing Cursor                                                                                                    | II-15                                |
| 8.    | SPECIAL KEYS USED IN IN:TOUCH                                                                                                    | 11-21                                |
| 9.    | THE DIALER FILE                                                                                                    | II-24                                |
| 10.   | DIFFERENT WAYS OF PLACING A CALL                                                                                                    | II-24                                |
|       | Data Calls                                                                                                    | II-24                                |
| 11    | THE DIFFERENCE RETUEEN VOICE AND DATA CALLS                                                                                                    | 11.25                                |

# TABLE OF CONTENTS (cont)

SECTION PAGE

| Part                                                 | III - USING IN:TOUCH                                                                                                    |                                                                   |
|------------------------------------------------------|----------------------------------------------------------------------------------------------------|-------------------------------------------------------------------|
| 1.                                                   | INTRODUCTION                                                                                                    | 111-1                                                             |
| 2.                                                   | INITIAL CONFIGURATIONS                                                                                                    | 111-3                                                             |
| 2.1<br>2.2<br>2.3                                    | Matching the Telephone Network<br>Adjusting the Hyperion Speaker Volume<br>Timing the Call                                                                                                    | III-3<br>III-6<br>III-7                                           |
| 3.                                                   | MAINTAINING THE DIALER FILE                                                                                                    | 111-9                                                             |
| 3.1<br>3.2<br>3.3<br>3.4<br>3.5<br>3.6<br>3.7<br>3.8 | Accessing the Dialer File Dialer File Order Numbers and Symbols Used in the Dialer File Visible and Invisible Parts Of a Dialer File Entry Locating a Dialer File Entry Adding a Dialer File Entry Editing a Dialer File Entry Deleting a Dialer File Entry | III-9<br>III-11<br>III-15<br>III-15<br>III-17<br>III-19<br>III-21 |
| 4.                                                   | DIALING A NUMBER                                                                                                    | 111-23                                                            |
| 4.1<br>4.2<br>4.3                                    | Used As a Regular Telephone<br>Using the Hyperion Dial Pad<br>Autodial From the Dialer File<br>Data Calls                                                                                                    | III-23<br>III-23<br>III-25<br>III-27                              |
| 4.4<br>4.5<br>4.6                                    | Speed Dialing a Call<br>Redialing<br>Other Ways to Dial Voice Calls<br>Combination Dialing                                                                                                    | III-28<br>III-28<br>III-28<br>III-28                              |
| 4.7<br>4.8                                           | Using the Hyperion While Conversing<br>Turning the Speaker On/Off                                                                                                    | III-29<br>III-29                                                  |

# TABLE OF CONTENTS (cont)

| SECTION                         |                                                                                                    | PAGE                                                               |  |
|---------------------------------|----------------------------------------------------------------------------------------------------|--------------------------------------------------------------------|--|
| 5.                              | USING THE SPEED DIALER                                                                                                    | 111-31                                                             |  |
| 5.1<br>5.2<br>5.3<br>5.4<br>5.5 | Soft Key Labels For the Four Speed Dialers<br>Speed Dialer Display Screen<br>Soft Key Labels For the Ten Speed Dialer Entries<br>Adding a new Entry to a Speed Dialer<br>Editing a Speed Dialer Entry<br>Deleting a Speed Dialer Entry           | III-31<br>III-33<br>III-33<br>III-34<br>III-37<br>III-37           |  |
| 6.                              | DATA CALLS                                                                                                    | 111-39                                                             |  |
| 6.1<br>6.2<br>6.3<br>6.4<br>6.5 | Types of Data Calls Adding a Data Call Number to the Dialer File The Data Transmission Parameters Manually Setting the Transmission Parameters Making a Data Call Using the Dialer and Speed Dialer Files Signing On Uploading/Downloading Files | III-39<br>III-41<br>III-42<br>III-47<br>III-50<br>III-50<br>III-50 |  |
| 6.6<br>6.7                      | Terminating the Data Call<br>Teaching Your Hyperion an Input Sequence<br>Entering "Pauses" Into a "Learned" Sequence<br>Changing a "Learned" Sequence<br>"Recalling" a "Learned" Sequence                                                        | III-51<br>III-53<br>III-55<br>III-55<br>III-56                     |  |
| 6.8<br>6.9<br>6.10              | Terminal Emulation Use the Hyperion as a Data Terminal Send and Receive Files To send (UPLOAD) a file To accept (download) a file Special Precautions for Transferring Files Using the Manual Data Set-up Consulting Your Diskette Directory     | III-57<br>III-61<br>III-63<br>III-63<br>III-65<br>III-65           |  |
| 7                               | UNITED DECEMBER TO THE IN-TOHEN COST MENS                                                                                                    | 111.60                                                             |  |

#### INTRODUCTION

IN:TOUCH (TM) provides you with a dynamic communications tool which makes and manages both voice and data telephone calls. You create and maintain a personal telephone directory (known as your dialer file) which you may use to dial calls automatically. In addition, by pressing a single key, you may speed dial any of up to 40 stored telephone numbers.

This  $\underline{\text{Hyperion IN:TOUCH}}$  Guide is divided into three parts:

- Part I Tutorial, guides you through a few exercises that will allow you to quickly become adept at using many of the Hyperion's IN:TOUCH capabilities.
- Part II Basic Concepts, describes some of the key ideas upon which IN:TOUCH is based. You should understand these concepts if you are to use IN:TOUCH effectively.
- Part III Using IN:TOUCH, describes a series of IN:TOUCH applications such as: automatic dialing, editing the dialer file, speed dialing, regular dialing, data calls, plus a quick reference of all IN:TOUCH commands.

The <u>Hyperion IN:TOUCH Guide</u> is one of eight available Hyperion manuals:

- The Hyperion Setup Guide, which was the first book you read about the Hyperion, describes first-time setup procedures. The setup guide also contains a quick reference to all the Hyperion commands.
- 2) This Hyperion User Guide is second in the series. It describes how to use the Disk Operation System (DOS), and the single-line text editing system EDLIN.
- 3) A <u>Hyperion Programmer Guide</u>. This is a BASIC and Assembler manual and explains these sophisticated programming languages which you may wish to use when you become more familiar with your Hyperion.
- 4) Then there is a user guide written for each of the other software systems sold with the Hyperion: IN:SCRIBE, the powerful text editor; MULTIPLAN (TM), the worksheet system; 1-2-3, a data base management system; and Aladin a performance-oriented information processing system.

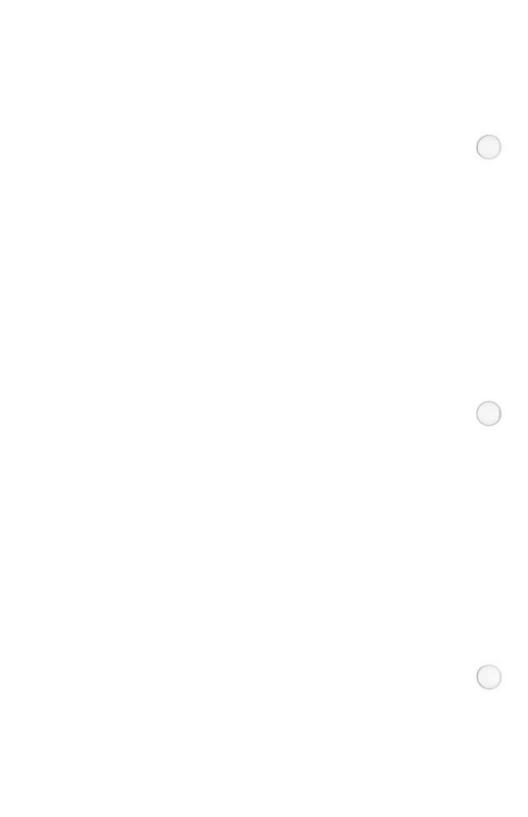

#### Part I

#### TUTORIAL

## INTRODUCTION

The first part of this guide is an IN:TOUCH tutorial. Its objective is to guide you step-by-step through the IN:TOUCH procedures needed to do basic telephone communiciation tasks.

## Assumptions

It is assumed that you are already familiar with the Disk Operating System (DOS) as described in the Hyperion user Guide, since this DOS is the necessary operating system from which IN:TOUCH is first accessed, and to which IN:TOUCH relinquishes control after a communications session.

## Organization of this Tutorial

This tutorial is divided into 11 sections:

- Section 2 describes the interconnection to other communications devices.
- Section 3 shows how to access IN:TOUCH from DOS.
- Section 4 describes how to configure the Hyperion to match the local telephone network it is being connected to.
- Section 5 shows how to dial a voice call.
- Section 6 dialed.
- Section 7 creates a dialer file entry.
- Section 8 and 9 describe speed dialing.
- Section 10 discusses the difference between voice and data calls.
- Section 11 summarizes the concepts presented in this tutorial.

After this tutorial is completed, you should read Part II of this guide. Part II describes the basic IN:TOUCH concepts in detail. When actually using IN:TOUCH, refer to Part III for a detailed description of all IN:TOUCH applications. IN:TOUCH commands are summarized alphabetically at the end of Part III.

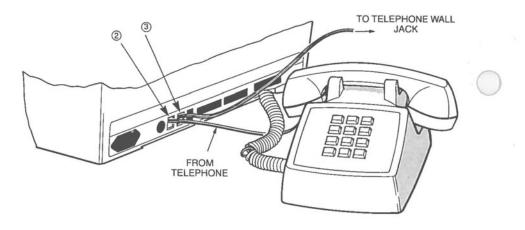

Fig. I-1 - Connecting your Hyperion to the local telephone network.

#### 2. INTERCONNECTION

The Hyperion is capable of communicating with a wide variety of remote devices, from the host computers of various data services to microcomputers, including IBM personal computers and other Hyperions. With your telephone attached to the Hyperion, you can make and manage not only data calls, but voice calls as well.

#### STEP

 Make sure your Hyperion is connected to the local telephone network as described in the Hyperion Setup Guide and as shown in Fig. I-1 at left.

...continued

The IN:TOUCH communications system has been provided to make the telecommunication of information as simple and straightforward as possible.

| PHONE:"          | " Modem | Voice | Pu1 se | Off     | 00:00:00 |
|------------------|---------|-------|--------|---------|----------|
| Current #:       |         |       |        |         |          |
| Previous #:      |         |       |        |         |          |
|                  |         |       |        |         |          |
|                  |         |       |        |         |          |
|                  |         |       |        |         |          |
|                  |         |       |        |         |          |
|                  |         |       |        |         |          |
|                  |         |       |        |         |          |
|                  |         |       |        |         |          |
|                  |         |       |        |         |          |
|                  |         |       |        |         |          |
|                  |         |       |        |         |          |
| DOS Dialer Srvic |         | 12:10 | SD1    | SD2 SD3 | SD4 HELP |

Fig. I-2 - The IN:TOUCH screen format.

#### ACCESS THE COMMUNICATIONS SYSTEM

IN:TOUCH is a special program that is accessed by entering the command  ${\bf PHONE.}$  One of the soft keys (F6) can be used to type in this command.

#### STEP

- Make sure that you are in the DOS system. The DOS soft key line should be displayed.
- Insert the Master IN:TOUCH Diskette into drive A.
- Press the soft key F6 (PHONE) on the DOS soft key line.

The word PHONE appears on the screen at the cursor position, and a carriage return is automatically inserted.

OR

Enter the word PHONE, then press Rtn.

...continued

The screen clears, and after a few seconds, the IN:TOUCH screen (as shown in Fig. I-2) appears.

Note that the soft key labels have changed again. The communication system's many soft keys and capabilities are described in Parts II and III.

Pressing F10 will display a HELP screen describing the function of each soft key. Pressing Ctrl + F10 will display the full IN:TOUCH soft key map of all soft key lines in IN:TOUCH.

| PHONE:"                                                                                                    | " Modem                                                | Voice Pulse | Off | 00:00:00 |
|----------------------------------------------------------------------------------------------------|--------------------------------------------------------|-------------|-----|----------|
| Current #:                                                                                                    |                                                        |             |     |          |
| Previous #:                                                                                                    |                                                        |             |     |          |
| Default Dialing Type: Data Direction: Dialing Short Form 'A': Dialing Short Form 'B': Dialing Short Form 'C': Seconds Pause For '+': External Phone Type: | Tone Pulse<br>(Modem) Seri<br>" "<br>1<br>(Standard) K |             |     |          |
| SAVE $\leftarrow \rightarrow$                                                                                                    | ^^                                                     | :19         |     | HELP     |

Fig. I-3 - The configuration table, and soft key line.

#### 4. CONFIGURE TO MATCH THE TELEPHONE NETWORK

At the top of the IN:TOUCH screen, in the center of the bar of highlighting, four words appear. These are reminders of your current Hyperion configuration. The third word is either Pulse or Tone, indicating the type of dialing currently in effect. The Hyperion can be configured to match the type of telephone dialing available wherever you happen to be. Both pulse (the "clicks" for a dial system) and tone (the "notes" for a keypad system) are available.

#### STEP

- Press F3, the <u>Srvice</u> soft key to display the SERVICE soft key line.
- 6) Press F8, the CONFIG soft key.

The IN:TOUCH configuration table appears on the screen, with a block cursor (bar of highlighting) located on the first line. Notice that the soft key line contains four labels consisting of double arrows. The associated keys control the block cursor, moving it in the directions indicated: left, right, up and down.

#### STEP

- Using the cursor control soft keys, move the highlight to either Pulse or Tone, as required.
- 8) Press F1, the SAVE soft key.

The configuration table disappears, and the SERVICE soft key line is redisplayed.

9) Press F1, the Main soft key.

...continued

You are now back to the MAIN soft key line. If you changed the dialing type, notice that the third word at the top of the screen has also been changed accordingly.

| PHONE: "Fisher, Leslie                   | " Modem | Voice | Tone | Low | 00:01:22 |
|------------------------------------------|---------|-------|------|-----|----------|
| Current #: 5 5 5 - 1 1 3[<br>Previous #: | 3       |       |      |     |          |
|                                          |         |       |      |     |          |
|                                          |         |       |      |     |          |
|                                          |         |       |      |     |          |
|                                          |         |       |      |     |          |
|                                          |         |       |      |     |          |
|                                          |         |       |      |     |          |
|                                          |         |       |      |     |          |

Fig. 1-4 - The IN:TOUCH screen again, this time with a voice call in progress. Note that the soft key line labels F1 and F5 have changed to HANGUP and VOLUME respectively. This is called the CALL ACTIVE soft key line.

## 5. DIAL A VOICE CALL

You can continue to use your telephone in the normal manner when it is attached to the Hyperion. However, you may, if you choose, take advantage of the automatic dialing feature when placing a call.

#### STEP

- 10) Press the Num Lock key until the octothorpe (#) appears in the center of the soft key line.
- Using the numeric keypad, enter a 7-digit local number.

Digits and the hyphen are all acceptable characters in a telephone number.

12) Press F5, the SPKR soft key.

The soft key line changes to the the CALL ACTIVE soft key line shown in Fig. I-4.

You will hear the system begin dialing the number. The cursor moves across the number, highlighting each one as it is being dialed; the cursor will stop at the last number.

- 13) When you hear the called party answer, pick up the telephone receiver to converse.
- 14) When the conversation ends, replace the receiver on the telephone to disconnect the call, or press F1 (HANGUP).

Soft key line changes back to the MAIN soft key line.

| PHONE: "Fisher, Leslie    | " Mo                                  | dem Voice | Tone | Low       | 00:01:22 |
|---------------------------|---------------------------------------|-----------|------|-----------|----------|
| Current #: 5 5 5 - 1 1 3  | 3                                     |           |      |           |          |
| Previous #: 555-1133      |                                       |           |      |           |          |
|                           |                                       |           | 122  | •         |          |
|                           |                                       |           |      |           |          |
|                           |                                       |           |      |           |          |
|                           |                                       |           |      |           |          |
|                           |                                       |           |      |           |          |
|                           |                                       |           |      |           |          |
|                           |                                       |           |      |           |          |
|                           |                                       |           |      |           |          |
|                           |                                       |           |      |           |          |
|                           |                                       |           |      |           |          |
| HANGUP Dialer Srvice LAST | · · · · · · · · · · · · · · · · · · · | <b>-</b>  | SD1  | SD2 SD3 S | 5D4 HELP |

Fig. I-5 - The main IN:TOUCH screen, with a redialed voice call in progress.

## 6. REDIAL THE LAST NUMBER CALLED

Whenever you dial a telephone call using the Hyperion, the number you dial appears at the top of the screen on the "Current #:" line. When the call is disconnected, the telephone number is moved to the "Previous #:" line. Calls to the "previous" number may be redialed by only one keystroke.

## STEP

15) Press F4, the LAST # soft key.

Soft key line changes to the CALL ACTIVE soft key line.

You will hear the system begin dialing the number.

16) Press the F1 (HANGUP) key to disconnect the call before it goes through,

OR

when the called party answers, pick up the telephone receiver to converse.

17) When the conversation ends, replace the receiver on the telephone to disconnect the call; or press F1 (HANGUP).

MAIN soft key line labels are redisplayed.

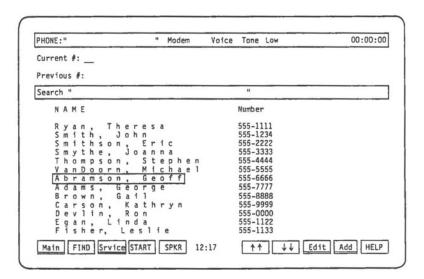

Fig. I-6 - The dialer file displayed.

#### CREATE A DIALER FILE ENTRY

IN:TOUCH allows you to create a personal telephone directory, called a dialer file, in which you can store telephone numbers for reference and automatic dialing. Each name and telephone number you place in your dialer file is called an entry.

#### STEP

- 18) Press F2, the DIALER soft key to display the current dialer file and DIALER soft key line (shown in Fig. 1-6).
- 19) Press F9, the Add soft key.

Your dialer file disappears, and you are presented with a blank line on which to type the new entry. The block cursor highlights the name field of this blank line.

The soft key line changes to the EDIT/ADD soft key line to enable you to move the block cursor and to save the new information.

- 20) Using the alphanumeric keys, enter a name.
- 21) Press F5 (->->) or Tab to move the cursor one field to the right.
- 22) Using the cursor-number keypad, enter the corresponding telephone number.
- Press F1, the SAVE soft key, to save the new entry.

You are returned to the dialer file and DIALER soft key line. The name and telephone number you have just entered are positioned at the block cursor.

## STEP

24) Press F5, the SPKR soft key. This activates the Hyperion speaker and begins dialing the number highlighted by the block cursor (the number you have just entered).

The dialer file disappears and the soft key labels change those for the CALL ACTIVE soft line.

| Number               |
|----------------------|
| 555-2211             |
| 555-1133             |
| 555-1234             |
| 555-6666             |
| 555-2244<br>555-1111 |
|                      |
|                      |

Fig. I-7 - A speed dialer screen with entry added.

#### ADD A DIALER FILE ENTRY TO A SPEED DIALER

Speed dialers are short lists of dialer file entries. Telephone numbers stored in speed dialers are more quickly accessed than those stored in the main dialer file. Consequently, frequently-called numbers should be listed in one of the 4 available speed dialers.

To copy a number from the dialer file into a speed dialer, you must first highlight the number in the dialer file. Currently the entry just created should be highlighted on the screen.

#### STEP

- 25) Press F2 (Dialer) to redisplay the dialer file and DIALER soft key line.
- 26) Press F8, the EDIT soft key.

Your dialer file disappears, and the entry at the cursor position (which you just added to the file) is isolated. The ADD/EDIT soft key line appears.

27) Press F6, the SD1 soft key, to display Speed Dialer 1.

The soft key line changes to display the names of the speed dialer entries.

Notice that by pressing F7, F8 or F9, you could have accessed any of the other three possible speed dialers.

- 28) Press F1, to add the current name and telephone number to line 1 in Speed Dialer 1. The speed dialer display disappears, and the dialer file entry is redisplayed.
- 29) Press F1, the SAVE soft key. The dialer file and DIALER soft key line are redisplayed.
- 30) Press F1, the Main soft key.

The dialer file disappears and the MAIN soft key line is redisplayed.

#### 9. SPEED DIAL A CALL

Pressing just one key accesses a speed dialer containing up to ten telephone numbers. The names associated with each number are displayed, each as a soft key label. Pressing the appropriate soft key then automatically dials the corresponding speed dialer number.

#### STEP

31) Press F6, the SD1 soft key to display speed dialer 1.

The soft key label line now displays 10 labels, one for each of ten possible speed dialer entries. The name you have just designated as a speed dialer entry is label 1.

- 32) Press F1. The system automatically dials your call and displays the CALL ACTIVE soft key line.
- 33) Pick up the telephone receiver to converse, or press F1 (HANGUP) to disconnect the call before it is completed.
- 34) When the call ends, replace the receiver on the telephone to disconnect the call, or press F1 (HANGUP).

The MAIN soft key line is redisplayed.

## 10. RETURNING TO DOS

To exit from IN:TOUCH and return to DOS:

## STEP

35) Press F1 (DOS) from the MAIN soft key line.

The system asks: Are you sure?

36) Press F6 (YES).

The system exits from IN:TOUCH and redisplays the DOS soft key line. You are now back in the Disk Operating System.

#### 11. SUMMARY OF CONCEPTS

In this section you have learned how to:

- access the IN:TOUCH telephone communications system.
- match the Hyperion dialing configuration to match the local telephone network.
- dial a voice call,
- redial a previous number,
- create a dialer file entry,
- add an entry to a speed dialer, and
- speed dial a call.

You have also gained more experience in using soft key lines to enter commands, and have been introduced to the following features:

- CURSOR CONTROL of the block cursor.
- CURRENT CONFIGURATION REMINDER LINE. You always know the direction of output signals, the call type and dialing type.
- AUTOMATIC DIALING from the keyboard/numeric pad, from the dialer file, and from a speed dialer.

These are only a few of the commands and features available in IN:TOUCH. Remember, there are 12 soft key lines, each having from two to ten commands. Pressing Ctrl + F10 will display the IN:TOUCH soft key map.

All commands and features are described in Part II, Section 6 of this user guide.

## LAST STEP

37) Read Part II of this guide, then proceed to use IN:TOUCH whenever you need to use the Hyperion to send voice or data across the telephone network.

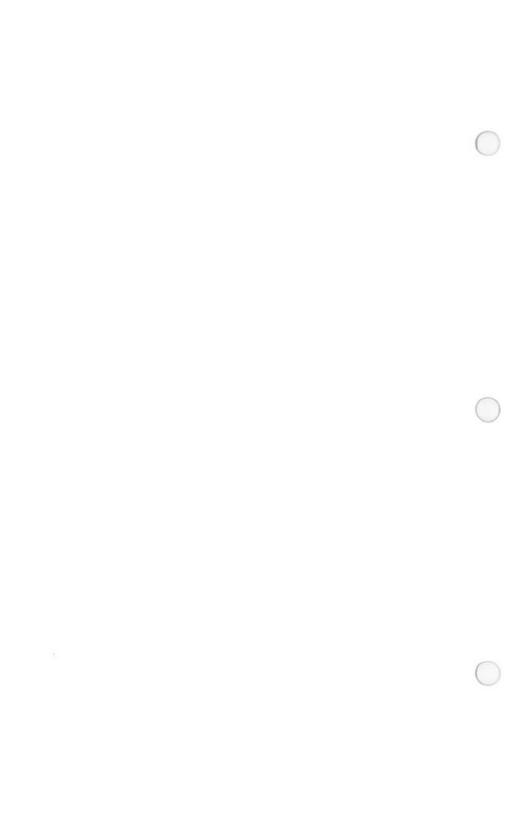

#### Part II

#### BASIC CONCEPTS

#### INTRODUCTION

The IN:TOUCH system is a customized use of the Hyperion equipment for data and voice transmission. As such, a user should become familiar with certain basic concepts, described in this part of the IN:TOUCH guide.

## The IN: TOUCH Package

The IN:TOUCH package comprises: the IN:TOUCH software, available on the Master IN:TOUCH Diskette kept at the back of the <u>Hyperion IN:TOUCH Guide</u>; a modem card which your Hyperion dealer can install into your Hyperion; and a telephone cable with a plug-in jack at either end, so that you can connect the Hyperion with any telephone company outlet.

Other available options include a set of acoustic cups, a keyset-switch telephone cable and connectors, and terminal emulation filter files.

## Organization of this Part

Part II is organized to describe the following basic IN:TOUCH concepts:

- \* How to connect your Hyperion for IN:TOUCH and how to prepare the software is described in Section 2.
- \* The procedure to access IN:TOUCH from the disk operating system (DOS), and to exit from IN:TOUCH back into DOS, is described in Section 3.
- \* The IN:TOUCH display screen is described in  $\underline{\text{Section}}$  4.
- \* How to enter IN:TOUCH commands is described in Section 5.
- \* The soft key lines, and how they are used, is described in Section 6.

## Organization of this Part (cont)

- \* How to move the cursor about the display screen is described in Section 7.
- \* The use of special keyboard keys is described in Section 8.
- \* The dialer file is described in Section 9.
- \* The differences between voice and data calls is pointed out in Section 10.

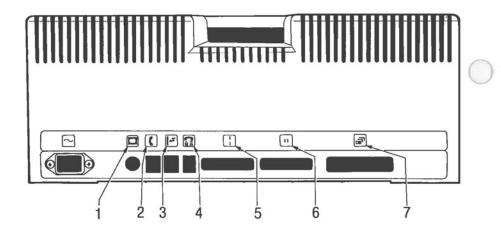

Fig. II-1 - The Hyperion rear panel connectors.

#### CONNECTING YOUR HYPERION FOR IN: TOUCH

Your Hyperion has the capability to communicate with other terminals, computers, and Hyperions. This is done by sending the data across standard telephone lines.

#### If You Have Standard Telephone Wall Jacks

#### STEP

- Unplug your telephone from the wall jack, and plug it into connector number 2 on the back of the Hyperion.
- 2) Plug one end of the supplied two-ended telephone cable into the wall jack, and plug the other end into connector number 3 at the back of the Hyperion main unit.

## If You Do Not Have Standard Wall Jacks

If you do not have standard telephone wall jacks on location, you will not be able to use the voice-call dialing capabilities of the Hyperion.

To use your telephone line to communicate with other computer devices, you will have to connect the optional acoustic cups that are available for the Hyperion. Acoustic cups are placed over the telephone handset, and the cord running from the cups is plugged into connector number 4 at the back of the Hyperion. Wait for the carrier tone, then attach one cup to the earpiece, and the other to the mouthpiece, of the handset.

## If You Have a Keyset-Switch Telephone

The "keyset-switch" telephone is an office telephone with a row of five keys below the dial. Such telephones can access up to five different lines and are connected to the local central office by a 50-wire telephone cable.

As an option, the Hyperion can be supplied with a 50-pin connector into which both the telephone connector, and the wall connector, can be plugged. This 50-pin connector is, in turn, connected to two plugs that go into the connectors numbered 2 and 3 at the back of the Hyperion main unit. One line of your keyset telephone then becomes the line used with the Hyperion. The appropriate key lights up when that line is in use.

#### Connecting a Printer

When using the Hyperion as a data terminal, having it attached to a printer is a useful feature. Parallel printers are connected to connector number 6 at the back of the Hyperion. Serial printers are connected to connector number 5.

When a printer is to be used, the appropriate print filter file (filename extension PRN) must be available for loading into drive C.

## Using the Hyperion as a Data Terminal

The Hyperion can be made to ressemble one of two types of data terminals. This is done by loading the appropriate terminal emulation filter file (filename extension EXT). Currently, the terminals that can be emulated is the VT100. Terminal emulation filter files may be obtained from your dealer.

## Caring for Your Master IN: TOUCH Diskette.

Your Master IN:TOUCH Diskette is kept at the back of the Hyperion IN:TOUCH Guide. This diskette contains all the software needed to use the IN:TOUCH system. Since this diskette is your only source of IN:TOUCH software, you should take good care of it.

Before using IN:TOUCH for the first time, make a copy of the Master IN:TOUCH Diskette, and subsequently use only this copy. If you use the Master IN:TOUCH Diskette, and it is damaged, you will be left without a replacement.

#### STEP

- Insert the Master User Diskette (or copy) into drive A.
- Load the Disk Operating System (DOS) into the Hyperion as described in the Hyperion User Guide.
- 3) Press the D-COPY soft key (F6) on the DISKS soft key line. The system responds by prompting you to load a source diskette into drive A and a destination diskette into drive B.
- Remove the user diskette from drive A and replace it with the Master IN:TOUCH Diskette.
- If you have a single-drive system, press Rtn, and follow the prompts.

#### OR

If you have a double-drive system, insert a new diskette into drive B, and then press Rtn.

6) The system will copy the contents of the Master IN:TOUCH Diskette onto the new diskette, and then prompt you with the question:

## Copy another diskette (Y/N)?

6) Enter N.

The system will return you to DOS.

This way you will have a copy of the Master IN:TOUCH Diskette.

#### ACCESSING IN: TOUCH FROM DOS

#### STEP

- Make sure you are in DOS; that the main DOS soft key line is displayed, and that the Master IN:TOUCH Diskette, or copy, is in drive A.
- Press the PHONE soft key (F6) from the DOS soft key line. This enters the command PHONE onto the screen and immediately executes it.

OR

Enter the word PHONE and press Rtn.

NOTE: you may find it useful to create a special diskette containing only IN:TOUCH programs. Your dialer file is currently stored on the same diskette as the IN:TOUCH software, and if other software (i.e., IN:SCRIBE, DOS) is also present, the space available for your dialer file is correspondingly reduced.

#### Back to DOS

The PHONE command, described above, loads the IN:TOUCH software from the master diskette (or copy) into the Hyperion's internal memory. Once this is done, the screen shown in Fig. II-2 appears. The first  $\dot{\rm IN}$ :TOUCH soft key line, the MAIN soft key line, is displayed at the bottom of the screen. You are now ready to dial telephone calls, or to begin working with your dialer file.

When you are through using IN:TOUCH, pressing the appropriate soft key returns you to DOS.  $\,$ 

#### STEP

- Press the DOS soft key line (F1) from the main IN:TOUCH soft key line. The prompt, "Are you sure?", appears on the left of the soft key line.
- 2) Press the Yes soft key (F6) to exit to DOS.

Pressing the NO soft key, or the Esc key, returns you to the MAIN soft key line.

| PHONE:"     | " Modem | Voice | Tone | Off | 0 | 0:00:00 |
|-------------|---------|-------|------|-----|---|---------|
| Current #:  |         |       |      |     |   |         |
| Previous #: |         |       |      |     |   |         |
|             |         |       |      |     |   |         |
|             |         |       |      |     |   |         |
|             |         |       |      |     |   |         |
|             |         |       |      |     |   |         |
|             |         |       |      |     |   |         |
|             |         |       |      |     |   |         |
|             |         |       |      |     |   |         |
|             |         |       |      |     |   |         |
|             |         |       |      |     |   |         |
|             |         |       |      |     |   |         |

Fig. II-2 - The IN:TOUCH display screen.

#### THE IN:TOUCH SCREENS

#### Main IN:TOUCH Screen

The main IN:TOUCH screen (Fig. II-2) displays information pertaining to the current telephone call, or the current dialer file entry:

- \* The highlighted line at the top of the screen displays:
  - the name associated with the telephone number currently being dialed or currently connected (labelled "PHONE:").
  - four status indicators: the current direction of the telephone signal (Modem, Acoustic coupler, or Serial port); the call type of the current telephone call (Voice Manual-Data or Auto-Data); the type of dialing currently in effect (Tone or Pulse); and the speaker volume (Off, Low, Med, High, or Max).
  - a call duration timer.
- \* The remainder of the screen is divided into two portions by a shaded horizontal line. This is the search line. When performing a dialer file search, the text string being sought is displayed here.
- \* Two labels are displayed above the search line:
  - the line labelled "Current #:" contains the number which is currently being dialed or which is currently connected.
     the line labelled "Previous #:" contains the
  - the line labelled "Previous #:" contains the last number dialed.
- \* From time to time, all or part of the information above the search line will disappear. This occurs to allow extra display space for certain screens (HELP information, for example). When the extra space is no longer required, the information above the search line reappears unchanged.

```
Edit:"
                            Name:
                        Number:
                                       (Auto-Data) Manual-Data Voice
110 150 300 600 1200 2400 4800 9600 19200
0dd Even (None)
              Type of Call:
Baud Rate:
                        Parity:
                                        (7) 8
                   Data Bits:
                   Stop Bits:
                                       (1)
                        Duplex:
                                        (Full) Half
    Partial Speed Send:
                                        No (Yes)
(No) Yes
Local Auto Line Feed:
                                        (No) Yes
(None) XOFF-13H
                                       (None) XOFF-13H Single- H
(None) XOFF-13H Single- H
(None) EOT-03H Single- H
(None) NULL-00H Single- H
(None) XOFF-13H Single- H
(None) XOFF-13H Single- H
(CR-00H) LF-0AH Single- H
OO
                                                                                          Double-_H
Double-_H
Double-_H
             Hold Request:
           Resume Request:
            Abort Request:
      Deletions: First:
                        Second:
                          Third:
           Host Enter Key:
         Number of Nulls:
                                         00
    SET \leftarrow \leftarrow \rightarrow \rightarrow \uparrow \uparrow \downarrow \downarrow 12:12
                                                                                                                                 HELP
```

Fig. II-3 - The MODEM screen and soft key line, one of the specialized IN:TOUCH display screens.

- \* Between the search line and the soft key label line at the bottom of the screen is an area called the dialer "window". Initially, this is blank. However, when the DIALER soft key line is in use, up to 13 lines of the dialer file are visible in this window.
- \* The line of highlighted boxes at the bottom of the screen is, as in DOS and IN:SCRIBE, the soft key line. In IN:TOUCH, the soft key line contains dialing commands, dialer file editing commands, and block cursor control keys. Pressing the appropriate soft key, F1 to F10, immediately executes the command shown in the corresponding soft key label. Soft keys are normally the only means of entering IN:TOUCH commands.

#### Other IN: TOUCH Screens

This summarizes the characteristics of the main IN:TOUCH display screen. There are other IN:TOUCH screens which are specialized for certain tasks. These are illustrated with the descriptions of IN:TOUCH functions which follow.

#### 5. ENTERING IN: TOUCH COMMANDS

IN:TOUCH commands are normally entered via the <u>soft</u> keys. You need not press Rtn after any command. The Rtn is included in the soft key action, and pressing the soft key immediately executed the command. No parameters are required for any of the commands.

Occasionally, the system prompts you for further action before it executes a command. This prevents accidental execution of commands which have permanent effects on your dialer file. For example, IN:TOUCH asks "Are you sure?" before deleting a dialer file entry. You must answer "YES", in order for the command to be carried out.

If you mistakenly execute a command which moves you to an unwanted screen and soft key line, there are two possible ways to reverse your action: pressing soft key F1 or pressing the Esc key.

On many IN:TOUCH screens, soft key F1 is used to return to a specific soft key line. In fact, it is ultimately used to return to DDS.

The Esc key is your means of cancelling many IN:TOUCH commands or of "escaping" from the current screen and soft key line. The soft key line to which you return varies depending on the current soft key line.

When soft key F1 is labelled SAVE or SET, it may be preferable to use the Esc key to leave an unwanted screen. If you press SAVE or SET, you may save any changes you made between entering and leaving that screen. If you press the Esc key, any changes you made on that screen are ignored.

#### THE SOFT KEY LINES

The soft keys are located across the top of your keyboard. These keys are not commands in themselves. Each key represents a command displayed on the soft key label line. Pressing F3, for instance, will have a different result depending on which soft key label line is currently being displayed.

Some IN:TOUCH soft key lines may vary slightly, depending on cetain conditions. On the MAIN soft key line, for example, soft key F1 is variously labelled HANGUP or DOS, depending on whether a telephone call is in progress.

When you press a soft key, the command represented by the corrresponding soft key label is executed immediately. For example, if you press the Dialer soft key on the MAIN soft key line, you immediately access the DIALER soft key line and see a display of thirteen dialer file entries.

All IN:TOUCH commands are normally entered using soft keys. Soft keys are also used for block cursor control.

If you have any questions about the commands available on a specific soft key line, use the HELP soft key. The IN:TOUCH soft key lines all contain the HELP command (soft key F10). Pressing the HELP soft key displays a screenful of information about the IN:TOUCH functions available on the current soft key line. Pressing Ctrl + HELP displays a "map" of all the soft key lines available in IN:TOUCH.

Fig. II-4 shows a soft key line as it appears on the Hyperion screeen. A quick reference to the meaning of the various IN:TOUCH soft key commands is given in Part III, Section 7.

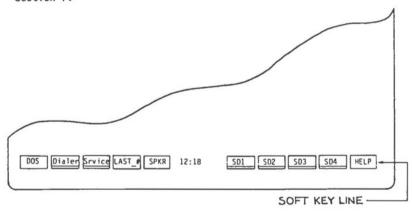

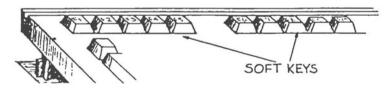

Fig. II-4 - The IN:TOUCH soft key label line.

| PHONE:"                    | Modem | Voice | Tone   | Off     | 00:00:00 |
|----------------------------|-------|-------|--------|---------|----------|
| Current #:                 |       |       |        |         |          |
| Previous #:                |       |       |        |         |          |
| NAME                       |       | ,     | Number |         |          |
| Smith, John                |       | ,     | 555-12 | 234     |          |
| SAVE   DELETE   Data   ← ← | [] 1: | 0.15  | SD1    | SD2 SD3 | SD4 HELP |

Fig. II-5 - The IN:TOUCH block cursor, with the editing cursor inside.

#### 7. MOVING THE CURSOR ABOUT THE SCREEN

A cursor is a long or short bar of highlighting that is used to direct attention to a certain portion of the Hyperion screen. In IN:TOUCH, there are two cursors. The block cursor is a long horizontal bar which can be moved either through the dialer file, selecting entries for dialing or editing, or through a parameter table, selecting values.

Within the block cursor, a short flashing bar indicates the position of the editing cursor. The editing cursor is your reference point for adding new characters or modifying existing characters within the block cursor.

#### The Block Cursor

The block cursor is normally controlled by the soft keys, or the Tab key. Whenever you reach an IN:TOUCH screen which uses block cursor movement, the soft key line will include cursor control keys. Pressing the appropriately labelled soft key moves the block cursor in the required direction.

#### The Editing Cursor

The editing cursor is moved using the cursor-number keypad at the right of the keyboard, as described in the Hyperion User Guide. Ensure that the keypad is set to cursor control by pressing the Num Lock key until the octothorpe (#) disappears from the center of the soft key label line.

Because the editing cursor normally moves within the block cursor, the cursor-number keypad operates in a slightly different manner than that described in the Hyperion User Guide. The differences are noted in Tables II-A and II-B on the following pages.

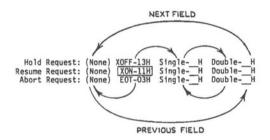

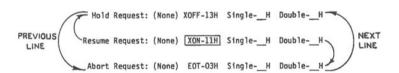

Fig. II-6 - Block cursor movement.

# Table II-A BLOCK CURSOR CONTROL

| KEY        | FUNCTION                                                                                                    |
|------------|----------------------------------------------------------------------------------------------------|
| USING SOFT | KEYS                                                                                                    |
| <b>→</b> → | (Next Field) Move the block to the next field on the current line. If the block cursor is at the right-most field, it moves to the left-most field on the current line.               |
|            | (Previous Field) Move the block cursor to the previous field on the curent line. If the block cursor is at the left-most field, it moves to the right-most field on the current line. |
| ††         | (Previous line)                                                                                                    |
|            | In a table: Move the block cursor to the previous line. If the cursor is at the top line on the screen, it moves to the botttom line.                                                 |
|            | In the dialer file: Move the previous dialer entry down to the block cursor.                                                                                                    |
| ##         | (Next Line)                                                                                                    |
|            | <u>In a table</u> : Move the block cursor to the next line. If the cursor is at the bottoim line on the screen, it moves to the top line.                                             |
|            | In the dialer file: Move the next dialer entry up to the block cursor.                                                                                                    |
|            | continued                                                                                                    |

# Table II-A (cont) BLOCK CURSOR CONTROL

| KEY       | FUNCTION                                                                                                    |  |  |  |  |
|-----------|----------------------------------------------------------------------------------------------------|--|--|--|--|
| USING THE | CURSOR-NUMBER KEYPAD                                                                                                    |  |  |  |  |
| •         | If the editing cursor is not in use (i.e., does not appear on the Hyperion screen), this key may be used as an alternative to the             |  |  |  |  |
| -         | If the editing cursor is not in use (i.e., does not appear on the Hyperion screeen), this key may be used as an alternative to the soft key.  |  |  |  |  |
| Ť         | (Previous Line) This key may be used as an alternative to the †† soft key.                                                                    |  |  |  |  |
| +         | (Next Line) This key may be used as an alternative to the $\d$ soft key.                                                                      |  |  |  |  |
| JSING OTH | HER KEYBOARD KEYS                                                                                                    |  |  |  |  |
| Space Bar | If the editing cursor is not in use (i.e., does not appear on the Hyperion screen), this key may be used as an alternative to the soft key.   |  |  |  |  |
| Rub Out   | If the editing cursor is not in use (i.e., does not apppear on the Hyperion screen), this key may be used as an alternative to the  soft key. |  |  |  |  |
| Tab       | When adding or modifying a dialer entry, this key may be used as an alternative to the soft key.                                              |  |  |  |  |

When working in a table, this key may be used as an alternative to the  $\downarrow\downarrow$  soft key.

# Table II-B EDITING CURSOR CONTROL

| KEY      | FUNCTION                                                                                                    |
|----------|----------------------------------------------------------------------------------------------------|
| USING TH | E CURSOR-NUMBER KEYPAD                                                                                                    |
| <b>→</b> | (Next Character) Move the editing cursor to the next character position in the block cursor. If the editing cursor is at the right-most character position, it moves to the left-most character position.                       |
| +        | (Previous Character) Move the editing cursor to the previous character in the block cursor. If the editing cursor is at the left-most character position, it moves to the right-most character position.                        |
| Home     | (Front of Block Cursor) Move the editing cursor to the left most character position in the block cursor.                                                                                                    |
| End      | (Delete to end of Block Cursor) Delete all characters from the current editng cursor position to the end of the block cursor. Note that this function is completely different from that performed by the same key in IN:SCRIBE. |
| De1      | (Delete Character) Delete the character at the current editing cursor position, pulling all subsequent characters within the block cursor to the left.                                                                          |
| Ins      | (Insert Space) Insert a space at the current editing cursor position, pushing all subsequent characters within the block cursor to the right. If all character positions are full, pressing this key has no effect.             |

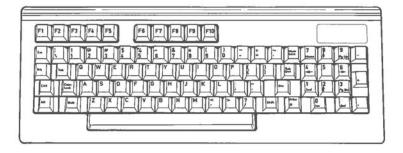

Fig. II-7 - The Hyperion keyboard, showing the special keys.

#### 8. SPECIAL KEYS USED IN IN: TOUCH

The Hyperion keyboard is your means of inputting dialer entries. The special keys (shown in Fig. II-7) enter the commands which modify or dial those entries. Some special keys enhance and/or alter the functions of other keys.

The special keys are gathered in three groups: to the left, to the right, and above the alphanumeric section of the keyboard.

#### Table II-C SPECIAL KEYBOARD KEYS

| KEY | FUNCTION |
|-----|----------|
|     |          |

### ABOVE THE ALPHANUMERIC KEYBOARD

F1 to F10 (The Soft Keys) These keys are normally the only means of entering IN:TOUCH commands. The command performed depends on the soft key label line displayed at the bottom of the screen. To enter a command, press the soft key which corresponds to the appropriate label. Entering a command may cause a dialing or editing operation to take place, and/or a new set of soft key labels to be displayed.

#### LEFT-HAND SPECIAL KEYS

Esc (Cancel) This key cancels the current screen, as well as any editing operation that is in progress, and returns to a previous screen and soft key line. Esc would typically be used to leave a soft key line without performing the action for which the line was originally accessed.

Ctrl + (Cancel Find) Pressing these keys simultaneously
Brk cancels the dialer file search currently in
progress.

Tab (Cursor Control) This key may be used as an alternative cursor control key.

...continued

# Table II-C (cont) SPECIAL KEYBOARD KEYS

KEY FUNCTION

Cap Lock

Cap(itals) Lock is used to switch the alphabetic keys on the keyboard between upper and lower case. It is analogous to the shift lock key found on most typewriters, but has been renamed because only alphabetic characters are affected. The punctuation and numeric keys are not affected. When Cap Lock is in effect, an upwards arrow appears to the right of the time display in the middlle of the soft key line.

Shift

This key enters the shifted value for any other key. When the keyboard is in normal (lower case) mode, holding the **Shift** key while presssing an alphabetic character enters the upper case value for that character. When the **Cap Lock** key has been used to force upper case operation, holding the **Shift** key while pressing an alphabetic character enters the lower case value.

The Shift key has a similar effect on the numeric keypad in the presence and absence of a Num(erals) Lock, shifting between the digits and cursor control.

## RIGHT-HAND SPECIAL KEYS

Num Lock

Num(erals) Lock is used to switch the numeric keypad between numeric output and editing cursor control. It has no effect on the alphabetic portion of the keyboard. When Num Lock is in effect, an octothorpe (#) appears to the right of the time display in the middle of the soft key label line.

When **Num Lock** is on, editing cursor control can be achieved by using the **Shift** key in conjunction with the numeric keypad.

...continued

# Table II-C (cont) SPECIAL KEYBOARD KEYS

| KEY        | FUNCTION                                                                                                    |
|------------|----------------------------------------------------------------------------------------------------|
| Rub Out    | This key backspaces over and erase the characters directly to the left of the editing cursor. If the editing cursor is at the left-most position, striking this key has no effect. |
|            | (Cursor Control) If the editing cursor is not in use (i.e., does not appear on the Hyperion screen), this key may be used as an alternative block cursor control key.              |
| Rtn        | The <b>Rtn</b> soft key may be used as an alternative to the FIND soft key from the DIALER soft key line.                                                                          |
| Print<br>* | This key enters an asterisk when used in IN:TOUCH.                                                                                                    |

#### THE DIALER FILE

The dialer file holds the telephone numbers and names which make up your personal telephone directory. An IN:TOUCH diskette may have only one dialer file, but this dialer file may hold as many entries as will fit onto the diskette.

IN:TOUCH enables you to add, edit, or delete entries in the dialer file. Also, you may have the system automatically dial out any dialer file telephone number, including data numbers and sign-on code sequences.

#### 10. DIFFERENT WAYS OF PLACING A CALL

Using the Hyperion expands the number of ways you can place a call, as well as enables you to use the Hyperion to transmit data calls.

- \* You can lift up your handset and dial the call from the telephone, as you would without a Hyperion.
- You can lift the handset and use the Hyperion number keypad to dial the call.
- \* You can highlight a telephone number entry in the dialer file, and press the SPKR soft key. The call is then autoamtically dialed out.
- \* You can store any of 40 different numbers in "speed dialers". Entries stored in speed dialers are displayed as soft key labels, and can be dialed out by pressing the appropriate soft key.

#### Data Calls

Both data and voice calls can be made in any of the four ways. Data calls, however, require the entry of additional information to make sure that the data is transmitted in a form that the destination device recognizes. These data call parameters, as this information is called, can be entered before the call is placed, after the call is placed, or can be stored separately for each data call number in the dialer file or speed dialers.

#### 11. THE DIFFERENCE BETWEEN VOICE AND DATA CALLS

During a voice call, you lift the telephone receiver and converse with whomever you have dialed. During a data call, the Hyperion is "conversing" with a remote device. The nature of the signals (data) being exchanged by the machines demands special handling.

The telephone receiver should not be lifted during a data call. Lifting the receiver causes noise which interferes with the signals being exchanged. You do, however, hear the data call as it is being dialed and answered - via the Hyperion speaker.

Once a carrier tone (high-pitched whistle) is detected, the speaker is automatically turned off. The IN:TOUCH screen displays the first of a series of soft key lines used for data call management. There is no reason to audibly monitor the data signal.

Communication between the Hyperion and a remote device requires the use of a modem (modulator demodulator) to manage the signals being exchanged. The Hyperion has a built-in modem which can be set to handle the signal characteristics of almost any data service or device. External signal lines may be connected directly to the Hyperion or through (optional) accoustic cups.

The steps involved in dialing and managing a data call depend heavily on the nature of the remote device. For complete details on how to use IN:TOUCH for your data communications requirements, consult Part III, Section 6.

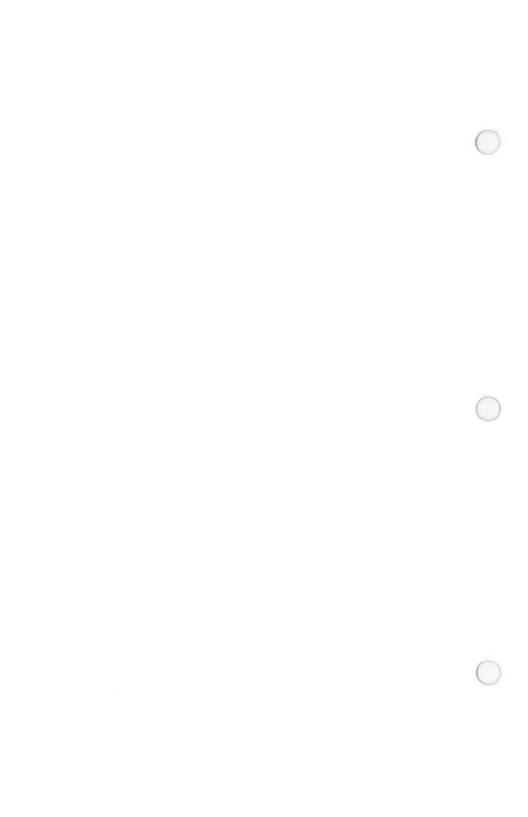

#### Part III

#### USING IN: TOUCH

#### INTRODUCTION

This part describes how to use all aspects of the IN:TOUCH communications system in detail.

IN:TOUCH is an application-oriented system, rather than a software "language". Rather than having a series of command words used individually to enter instructions, IN:TOUCH has a series of definite uses. This part describes each use, also called an application, in the following way:

- \* Configuring IN:TOUCH to match both your requirements and those for the local telephone system to which it is connected, is described in Section 2.
- \* The dialer file and its maintenance is described in Section 3.
- \* How to dial a number is described in <u>Section</u> 4.
- \* Section 5 shows how to use the speed dialer.
- \* Section 6 describes data calls, how to set them up, how to dial them, how to terminate them, and gives details about using the Hyperion as a data terminal.
- \* Section 7 is a quick reference on the IN:TOUCH soft key lines and their purposes.

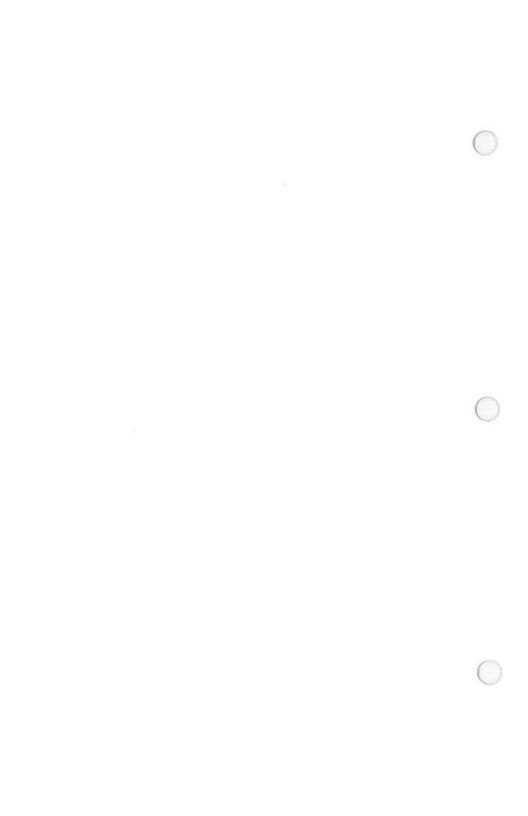

Part III

Section 2
INITIAL CONFIGURATIONS

| PHONE: "                                                                                                    | " Serial                             | Voice Tone | Off | 00:00:00 |
|----------------------------------------------------------------------------------------------------|--------------------------------------|------------|-----|----------|
| Current #:                                                                                                    |                                      |            |     |          |
| Previous #:                                                                                                    |                                      |            |     |          |
| Default Dialing Type:     Data Direction: Dialing Short Form 'A': Dialing Short Form 'C': Seconds Pause For '+': External Phone Type: | Modem (Serial) " " " 1 (Standard) Ke |            |     |          |
| SAVE $\leftarrow \rightarrow \rightarrow$                                                                                             | <b>↑↑</b> ↓↓ 12:1                    | .9         |     | HELP     |

Fig. III-1 - The IN:TOUCH configuration table and CONFIGURATION soft key line.

#### Section 2

### INITIAL CONFIGURATIONS

#### 2.1 MATCHING THE TELEPHONE NETWORK

Before you begin placing calls using IN:TOUCH, you must ensure that the Hyperion configuration matches that of the telephone you are working from.

In the highlighted bar at the top of the IN:TOUCH screen four words appear. The words are reminders of your current Hyperion configuration.

The first word is one of Modem, Serial, Acoustic; the second word is either Data or Voice; the third word is either Pulse or Tone. The fourth word refers to the level of speaker volume - Off, Low, Med, High, Max. Initially, these are set to read: Serial, Voice, Tone, Off.

To set, or reset, these and other configuration parameters:

#### STEP

- Access the IN:TOUCH screen and the MAIN IN:TOUCH soft key line.
- Press F3, the <u>Srvice</u> soft key to access the SERVICE soft key Time.
- Press F8, the CONFIG soft key.

...continued

The IN:TOUCH configuration table (Fig. III-1) appears on the screen, with a block cursor (bar of highlighting) located on the first line. Notice that the associated soft key line (CONFIGURATION soft key line) contains four labels consisting of double arrows. The corresponding soft keys control the block cursor, moving it in the directions indicated: left, right, up and down.

### STEP (cont)

- 3) Using the cursor control soft keys, move the highlight left and right, up and down, selecting each item (the purposes are described in Table III-A).
  - Moving the cursor to another line in the configuration table sets the most recently highlighted item on the previous line. The system encloses this item in parentheses as shown in Fig. III-2.
- 4) When all the items have been selected, Press F1, the SAVE soft key.
- 5) Press F1, the Main soft key.

You are now back to the main IN:TOUCH screen. If you changed the dialing type (Pulse or Tone), notice that the third word at the top of the screen has also been changed accordingly.

# Table III-A CONFIGURATION PARAMETER SETTINGS

| PARAMETER             | MEANING                                                                                                    |
|-----------------------|----------------------------------------------------------------------------------------------------|
| Default Dialing Type  | (Tone) for DIGITONE-type telsets;<br>(Pulse) for regular pulse telsets.                                                                                                    |
| Data Direction        | (Modem) if data is being tranferred through a modem connected to the Hyperion; (Serial) if the data is being sent via the serial port at the back of the Hyperion. (Acoustic) if the data is being sent through a telephone line. |
|                       | This parameter concerns data communication only (see Part III, Section 6)                                                                                                    |
| Dialing Short Form    | Enter the sequence of numbers that A, B, and C are to represent. These are usually exchange or area codes that repeat themselves.                                                                                                 |
| Seconds Pause For '+' | Enter the number of seconds pause that the plus sign (+) is to represent.                                                                                                    |
| External Phone Type   | (Standard) if the telset is standard; (Keyset) if the telset is a keyset.                                                                                                    |
|                       |                                                                                                    |

#### 2.2 ADJUSTING THE HYPERION SPEAKER VOLUME

The Hyperion speaker is used to monitor dialing and ringing. It is turned on automatically whenever the system begins dialing a call, and is turned off automatically once the telephone receiver is lifted.

Whenever the speaker is in operation, you may adjust its volume.

#### STEP

- 1) Access the MAIN soft key line.
- Press the SPKR soft key (F5). You will now hear a dial tone.

Note that the F5 soft key label has changed. It now reads **VOLUME**.

3) Press the VOLUME soft key.

Each time the **VOLUME** soft key is struck, the speaker volume is slightly increased in the increments: **Off, Low, Med, High,** and **Max.** The appropriate label appears in the top highlighted line of the IN:TOUCH screen.

When the volume has reached its loudest point, pressing the VOLUME soft key once more turns the speaker off. Pressing the volume speaker again will recommence the volume cycle (Low, Med, High, Max).

#### STEP

4) When the desired dial tone volume has been reached, press F1 (HANGUP). This redisplays the MAIN soft key line.

Speaker volume may be adjusted at any time by pressing the VOLUME soft key. The VOLUME soft key appears each time a call is in progress.

#### 2.3 TIMING THE CALL

The call timer is displayed at the top right-hand corner of the Hyperion screen. This clock restarts timing from zero whenever you begin dialing a call. It stops timing when the call is terminated (HANGUP) The last recorded elapsed time is displayed until you begin dialing another call.

The call timer is useful for timing long distance calls, or time on a data service. However, long distance charges do not include dialing and ringing time. If you wish to eliminate dialing and ringing time from the elapsed time recorded for any call, you may do so from the MAIN/DIALER SERVICE soft key line.

#### STEP

- Press the <u>Srvice</u> soft key from either the MAIN or DIALER soft key line.
- Press the TIMSET soft key. This immediately resets the call timer to zero.

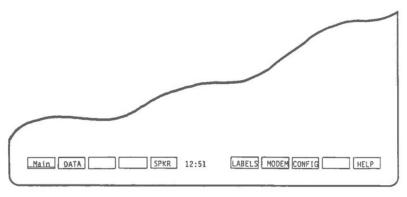

Fig. III-2 - The SERVICE soft key line.

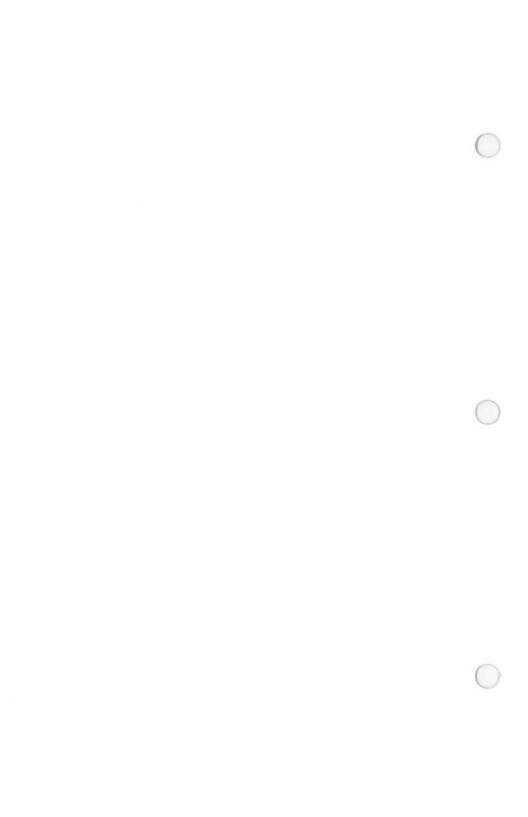

# Part III

Section 3
MAINTAINING THE DIALER FILE

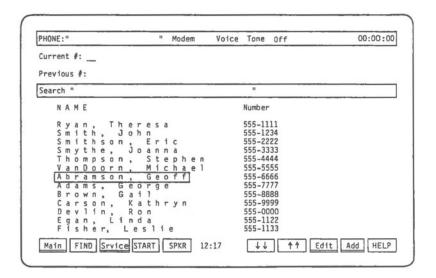

Fig. III-3 - The DIALER soft key line, with the dialer file displayed.

#### Section 3

#### MAINTAINING THE DIALER FILE

IN:TOUCH allows you to create a personal telephone directory, called a dialer file, in which you can store telephone numbers (and, for data calls, their associated parameters) for reference and automatic dialing. Each name and telephone number you place in your dialer file is called an entry.

An IN:TOUCH diskette may contain only one dialer file. The dialer file holds as many entries as will fit onto the diskette. Typically, a diskette which contains only IN:TOUCH can hold approximately 3,000 dialer file entries.

#### 3.1 ACCESSING THE DIALER FILE

STEP

1) Press the Dialer soft key.

This key is available from the MAIN soft key line (F2) or SERVICE soft key line (F1).

Pressing the <u>Dialer</u> soft key accesses the DIALER soft key line, and displays 13 of your dialer file entries (see Fig. III-3). The first time you access your dialer file during an IN:TOUCH session, the block cursor appears at the first (alphabetical) entry in the dialer. Thereafter, when you return to the dialer, the block cursor reappears at its previous position.

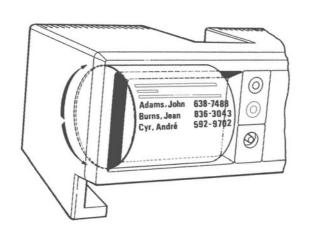

Fig. III-4 - Your dialer file may be thought of as resembling a large "wheel".

#### 3.2 DIALER FILE ORDER

For your convenience, the Hyperion maintains and displays your dialer entries in alphabetical order. Whenever you add a new entry, it is automatically sorted, by name, into its alphabetical position within the dialer file. The entry "John Smith", for example, would be sorted into the "J" section. In order to be sorted into the "S" section, the entry should read "Smith, John".

As a rule, entries beginning with blanks precede entries beginning with digits; and entries beginning with digits precede entries beginning with letters. Digits appear in numerical order (0-9) and letters appear in alphabetical order (A-Z).

Your dialer file may be thought of as resembling a large wheel, rather like the rotary card indexes used in some offices. Each dialer file entry is placed in its correct alphabetical position on the circumference of the "wheel", and a small portion of the circumference (13 entries) is viewed through the dialer "window". (See Fig. III-4.)

When you are looking through your dialer file, it is as if you are "turning the wheel", moving a new portion of the circumference around to the dialer window. The block cursor remains stationary at the centre of the dialer window, highlighting whichever entry happens to appear there.

The "wheel" is exactly as large as the number of entries your dialer file contains. If you should move past the last (alphabetical) entry in the file, you immediately begin again at the first (alphabetical) entry.

...continued

# 3.3 NUMBERS AND SYMBOLS USED IN THE DIALER FILE

Because the telephone numbers in your dialer file are meant to be dialed automatically, IN:TOUCH provides a number of special symbols for handling typical dialing situations. These symbols are described in the following table.

# Table III-B NUMBERS AND SYMBOLS USED IN THE DIALER FILE

| SYMBOL          | FUNCTION                                                                                                    |
|-----------------|----------------------------------------------------------------------------------------------------|
| 0 to 9          | The digits of the telephone number.                                                                                                    |
| (<br>)<br>blank | The standard symbols used to break a telephone number into manageable groups - for example, area code, exchange, number: (613) 555-1234. These symbols have no effect on the IN:TOUCH automatic dialing feature.                                                                                           |
| +               | Pause symbol. This causes a pause of one second or longer during automatic dialing. For example, this symbol would be used when dialing out from a PABX: 9+555-1234. The length of the pause is set using the configuration table (Table III-A). More than one pause may be entered in a telephone number. |
| , (comma)       | Wait symbol. This causes an indefinite pause when operator confirmation is required before dialing can continue. When confirmation is received, pressing any key resumes automatic dialing.                                                                                                    |
| #               | Standard Bell codes, equivalent to pressing the octothorpe (#) or asterisk (*) keys on a telephone with a numeric keypad.                                                                                                    |
| T<br>P          | Symbols for tone (T) or pulse (P) dialing. If neither of these characters are used, IN:TOUCH uses the dialing type specified in the configuration table (Table III-A). If one of these characters (T or P) is used, then the new dialing type remains in effect until explicitly changed.                  |
|                 |                                                                                                    |

# Table III-B (cont) NUMBERS AND SYMBOLS USED IN THE DIALER FILE

| SYMBOL      | FUNCTION                                                                                                    |  |  |  |  |  |
|-------------|----------------------------------------------------------------------------------------------------|--|--|--|--|--|
| A<br>B<br>C | Dialing abbreviations. Each abbreviation may be defined as representing up to ten dialing characters. Once set in the configuration table (Table III-A), the abbreviation may then be used to represent the character sequence in any dialer entry. For example, if A is defined as "9+1+(416)", then "A 555-1234" is dialed as if it were written "9+1+(416) 555-1234".                         |  |  |  |  |  |
| ;           | End of telephone number. The number field of each dialer entry may contain comments in addition to the actual telephone number. The semi-colon is used to signal the end of the telephone number and the beginning of the comment. IN:TOUCH will dial only those characters preceding the semi-colon - for example, in the entry "9+555-1234; extension 987", IN:TOUCH stops dialing at the "4". |  |  |  |  |  |

# Example of How Symbols Are Used

## Assume that:

- is defined as "9+";
- is defined as "P123456++" (i.e., an account code);
- c) + is defined as a pause of one second;

and, the current, default dialing type is "Tone".

Then, the telephone number "A 555-9988,B T(514) 555-1234" causes the system to:

- 1)
- dial "9" using tones, then pause one second; dial "555-9988" using tones, then pause until any 2) key is struck; dial "123456" using pulses, then pause two seconds; and finally, dial "(514) 555-1234" using tones.
- 3)
- 4)

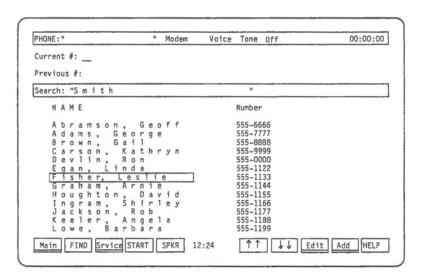

Fig. III-5 - Enter a search phrase on the search line to locate a specific dialer file entry.

# 3.4 VISIBLE AND INVISIBLE PARTS OF A DIALER FILE ENTRY

Each entry in the dialer file is made up of two parts: a "visible" portion, and an "invisible" portion. The visible portion of an entry is the name and telephone number. This is the portion displayed in the dialer window whenever the dialer file is accessed. The invisible portion of an entry is a table of modem parameters the Hyperion needs to know in order to place a data call to that entry. This information is displayed only on request, either when a new data telephone number is being entered, or when an existing data telephone number is being edited. See Section 6 for a full description of modem parameters.

### 3.5 LOCATING A DIALER FILE ENTRY

There are two ways to locate an entry in the dialer file: using the soft keys to scroll through the dialer, or using the search line and the FIND soft key.

Two soft keys on the DIALER soft key label line are marked with cursor control symbols (  $\uparrow \uparrow$  and  $\downarrow \downarrow$  ). Pressing these keys causes the dialer entries to scroll up or down past the block cursor in the centre of the dialer window. Pressing the START soft key causes the first (alphabetical) entry to be re-positioned at the block cursor.

# STEP

 Press either the †† or †† soft key, until the dialer file entry you seek is positioned at the block cursor.

Whenever the DIALER soft key line is in use, the label "Search:" appears on the left of the search line, together with a flashing editing cursor. To "search" for a dialer file entry, use the keyboard to type all, or part, of the entry name you are seeking. This search phrase is displayed on the search line.

# STEP

- 2) Type the name of the entry you are seeking.
- 3) Press F2 (FIND), or press Rtn.

Pressing the FIND soft key (or the Rtn key) locates the first dialer file entry which begins with the specified phrase, and positions that entry at the block cursor. Note that the beginning of the entry must exactly match the search phrase. For example, the search  $\frac{\text{exactly match}}{\text{phrase}} \text{ "Smith" would match either}$  "Smith, John" or "Smithson, Eric". However, the search phrase "Smith," would match only "Smith, John".

If you don't know the exact spelling of the name in the entry you wish to locate, you may perform a "wildcard" search. In a wildcard search, the wildcard symbol (\*) must be used as the first character of the search phrase - for example, "\*Smith". In this case, the wildcard symbol does not represent any particular number of characters; it simply directs the system to find the search phrase wherever it may appear in an entry name. The search phrase "\*Smith", for example, would match either "Smith, John" or "John Smith".

Because wildcard searches must check every character of every entry name in looking for a match, they take considerably longer to complete than a regular search. Should you wish to stop any search that is in progress, press Ctrl + Brk.

Instead of a wildcard search, you may find it useful to use a regular search even if you are not sure of the spelling of the name. If there is no entry matching your search phrase, the entry which is alphabetically closest to your search phrase is moved to the block cursor. This places you near to where the required entry should appear in your dialer file. At this point, you can use the block cursor control keys to scroll through the dialer file looking for the required entry.

The system locates a matching entry no matter where the block cursor is initially located. If the block cursor is already positioned part way through your dialer file, the system begins the search from the current cursor position. If the system can find no match for your search string between the current cursor position and the end of the file, it continues to search from the start of the file, returning to the current cursor position.

Once the block cursor is positioned at the required entry, you may dial or modify that entry. (See Section 4 for a description of the dialing procedure.)

### 3.6 ADDING A DIALER FILE ENTRY

Pressing the Add soft key from the DIALER soft key line accesses the ADD/EDIT soft key line (Fig. III-6). This soft key line is used not only to modify dialer file entries, but also to add new entries to your dialer file.

When the <u>Add</u> soft key is pressed, you are presented with a blank entry into which to type the name and telephone number. The block cursor is initially positioned at the name field.

### STEP

- Press F2, the <u>Dialer</u> soft key to display your current dialer file.
- With the block cursor in any position, press the Add soft key from the DIALER soft key line.
- 3) Type the name for the new entry.
- Press the soft key to move the block cursor to the number field, and type the telephone number.

Although the new entry appears on the Hyperion screen, it is not yet a part of your dialer file.

### STEP

Press the SAVE soft key to finalize the entry.

OR

Press Esc to exit without adding anything to your dialer file.

Pressing the SAVE soft key completes the action of ADDing the entry to the dialer file. You are returned to the DIALER soft key line, where the block cursor is positioned at the new entry.

To leave the ADD/EDIT soft key line without ADDing the entry to your dialer file, press the Esc soft key. You are returned to the DIALER soft key line, but the new entry has been cancelled, and the block cursor reappears in its previous position.

| PHONE:" " Modem Void         | ce Tone Off 00:00:00 |
|------------------------------|----------------------|
| Current #:<br>Previous #:    |                      |
| N A M E                      | Number               |
| Fisher, Leslie               | 555-1133             |
| SAVE DELETE Data ← → → 12:25 | SD1 SD2 SD3 SD4 HELP |

Fig. III-6 - The EDIT soft key line.

### 3.7 EDITING A DIALER FILE ENTRY

Pressing the <code>Edit</code> soft key from the <code>DIALER</code> soft key line also accesses the <code>ADD/EDIT</code> soft key line, but in this case, to modify dialer file entries.

When the <u>Edit</u> soft key is pressed, you are presented with the current <u>dialer</u> file entry, ready for modification. The block cursor is initially positioned at the name field.

### STEP

- From the DIALER soft key line, position the block cursor at the entry you wish to modify.
- 2) Press the Edit soft key.
- 3) Use the block cursor control keys, the editing cursor control keys and the keyboard to make the desired changes to the name and telephone number.

Although the changes to the entry appear on the Hyperion screen, they are not yet incorporated into your dialer file.

### STEP

4) Press the SAVE soft key to finalize the changes.

OR

Press Esc to exit without making any changes.

Pressing the SAVE soft key completes the EDITing action. You are returned to the DIALER soft key line, where the block cursor is positioned at the edited entry.

To leave the ADD/EDIT soft key line without changing the current entry, press the Esc key. The block cursor reappears at the current entry, which looks exactly as it did before you began to EDIT.

| PHONE:"       | M Mod   | iem Voice | Tone Off | 00:00:00 |
|---------------|---------|-----------|----------|----------|
| Current #:    |         |           |          |          |
| Previous #:   |         |           |          |          |
| NAME          |         | ., .,     | Number   |          |
| Fisher, Le    | s 1 i e |           | 555-1133 |          |
| Are you sure? |         | 7 12:32   | YES NO   | HELP     |

Fig. III-7 - The DELETE soft key asks "Are you sure?" before proceeding with the delete action.

## 3.8 DELETING A DIALER FILE ENTRY

Dialer file entries are deleted from the ADD/EDIT soft key line.

#### STEP

- From the DIALER soft key line, position the block cursor at the entry to be deleted.
- 2) Press the Edit soft key.
- 3) Press the DELETE soft key.

The soft key line now reads: "Are you sure?"

4) Press the YES soft key to complete the deletion and return to the DIALER soft key line.

OR

Press  $\mbox{No}$  or  $\mbox{Esc}$  to exit without deleting an entry.

The block cursor is now positioned at the dialer entry which followed (alphabetically) the deleted entry.

Pressing the NO soft key or the Esc key cancels the DELETE action and returns you to the EDIT soft key line. Press Esc a second time to return to the DIALER soft key line. The block cursor remains positioned at the current entry.

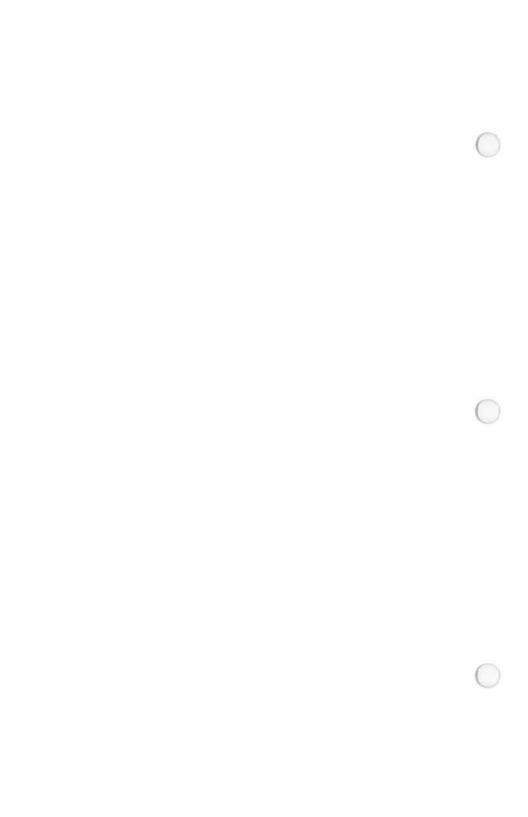

Part III

Section 4

DIALING A NUMBER

| PHONE: "Fisher, Leslie          | " Modem Vo | ice Tone Off | 00:01:22 |
|---------------------------------|------------|--------------|----------|
| Current #: 5 5 5 - 1 1          | 33_        |              |          |
| Previous #:                     |            |              |          |
|                                 |            |              |          |
|                                 |            |              |          |
|                                 |            |              |          |
|                                 |            |              |          |
|                                 |            |              |          |
|                                 |            |              |          |
|                                 |            |              |          |
|                                 |            |              |          |
|                                 |            |              |          |
|                                 |            |              |          |
| HANGUP <u>Dialer Srvice</u> LAS | 2          |              |          |

### Section 4

# DIALING A NUMBER

# 4.1 USED AS A REGULAR TELEPHONE

You can continue to use your telephone in the normal manner when it is attached to the Hyperion. To dial a call, simply pick up your telephone handset and dial out the call from the telephone. However, you may, if you choose, also use the Hyperion.

# 4.2 USING THE HYPERION DIAL PAD

#### STEP

- Press the Num Lock key until the octothorpe (#) appears in the center of the soft key line.
- Using the numeric keypad, enter a 7-digit local number.
  - Digits and the hyphen are all acceptable characters in a telephone number.
- 3) Press F5 (SPKR) from the MAIN soft key line. You will hear the system begin dialing the number. The cursor moves across the number, highlighting each one as it is being dialed. Adjust the speaker volume by pressing F5 (VOLUME).
- When you hear the called party answer, pick up the telephone receiver to converse.
- When the conversation ends, replace the receiver on the telephone to disconnect the call, or press F1 (HANGUP).

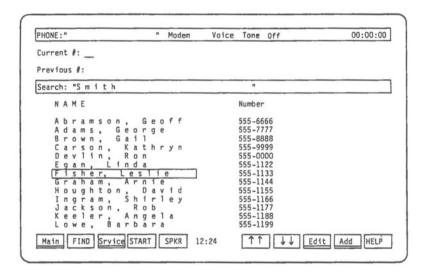

Fig. III-9 - The dialer file display and the DIALER soft key line.

## 4.3 AUTODIAL FROM THE DIALER FILE

Calls to numbers listed in only the main dialer file must be dialed from the DIALER soft key line.

### STEP

- 1) Access the dialer file display.
- Position the block cursor at the entry you wish to call. The number dialed will be the one associated with the entry.
- Press F5 (SPKR), or lift the telephone receiver. The system outpulses the call.
- 4) When the called party responds, lift the telephone receiver (if you have not already done so) and begin your conversation.
- When the conversation ends, replace the receiver on the telephone to disconnect the call.

OR

If you wish to terminate the call without replacing the receiver, press F1 (HANGUP).

Pressing the SPKR soft key copies the selected number to the "Current f" line, turns the Hyperion speaker on, and begins dialing the call. There is no need to lift the telephone receiver until the call is answered. You hear either tones or pulses from the speaker as the number is dialed.

At this point, you may press any soft key and continue to work with IN:TOUCH: searching, adding, editing, or deleting entries. Once you have picked up the receiver, you may even exit IN:TOUCH and return to DOS if you wish.

When the called party answers, pick up the telephone receiver (if you have not already done so) and begin your conversation. If the called party does not respond, or when your conversation ends, replace the receiver to disconnect the call.

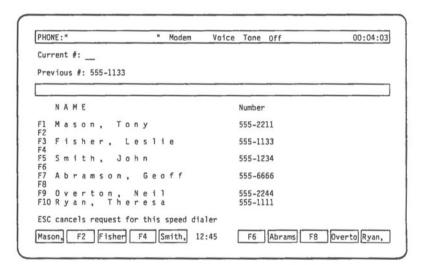

Fig. III-10 - Any one of ten speed dialer entries can be dialed with one keystroke.

### Data Calls

Although data calls can be dialed automatically from the dialer file, the corresponding modem parameters must have already been set for the call, or they can be set manually after having selected the data call number from the dialer file. The procedures for doing this are described in Section 6.

# 4.4 SPEED DIALING A CALL

Calls to numbers listed in a speed dialer can be dialed from that speed dialer's soft key line, as well as from the DIALER line.

### STEP

- From any soft key line that displays the four available speed dialers (MAIN, ADD/EDIT, CONFIGURATION) press a speed dialer soft key (F6 through F9, labelled SD1 through SD4, or with labels of your own definition).
- Press a soft key (F1 through F10) to dial the entry on the corresponding line of the speed dialer.
- Proceed as for a call placed from the dialer file.

Pressing one of the speed dialer soft keys (SD1 through SD4) instantly displays the contents of the selected speed dialer (Fig. III-11). Pressing the soft key which corresponds to the required number adds that number to the "Current #:" line, turns the Hyperion speaker on, and begins dialing the call. You hear the dialing tones or pulses as the call is dialed. From this point, the call proceeds exactly as a main dialer file call.

#### 4.5 REDIALING

When an IN:TOUCH-dialed call is disconnected, the called number moves from the "Current #:" line to the "Previous #:" line. From the MAIN soft key line, the "previous" number can be re-dialed automatically.

### STEPS

- Press the LAST # soft key from the MAIN soft key line.
- Proceed as for a call placed from the dialer file entry.

Pressing the LAST # soft key copies the "previous" number to the "Current #:" line, turns the Hyperion speaker on, and begins dialing the call. You hear the dialing tones or pulses as the call is dialed. From this point, the call proceeds exactly as a main dialer file call.

# 4.6 OTHER WAYS TO DIAL VOICE CALLS

### Combination Dialing

IN:TOUCH allows you to combine various methods of dialing. For example, you are travelling and wish to place a long distance call to a "local" number from your dialer file. From the MAIN soft key line, use the Hyperion keyboard or numeric pad to enter the digit 1, plus the required area code. Next, go to your dialer file or a speed dialer and select the seven-digit number you wish to dial. IN:TOUCH copies the selected number beside the previously entered area code, turns the Hyperion speaker on, and begins dialing the call, starting with the digit 1.

The **NEWNUM** key on the MAIN/DIALER SERVICE soft key line provides another special dialing facility. Pressing this key causes the number shown on the "Current #:" line to be erased without disconnecting the telephone call in progress. A new number may then be entered on this line using the keyboard or numeric pad. To dial the new number, press the SPKR soft key, or replace the receiver on the telephone and lift it once again.

### 4.7 USING THE HYPERION WHILE CONVERSING

Once your call has been connected, and if you have made the call in the regular way (i.e., by using the telephone dial pad to dial the call), then you may continue using the Hyperion systems via the keyboard and soft keys, as before.

# 4.8 TURNING THE SPEAKER ON/OFF

You may dial out without lifting the handset. In this case, once you press the SPKR soft key, the sounds are transmitted via the Hyperion speaker.

Lifting the handset (going "off-hook") turns the speaker off. Dial tones, and the conversation on the line, can no longer be heard from the Hyperion.

To turn the speaker back on, press F1 (the HANGUP soft key). This will not disconnect your call. The conversation, however, will be transmitted by the Hyperion speaker and be therefore audible to all those in the vicinity.

To terminate the call, replace the handset.

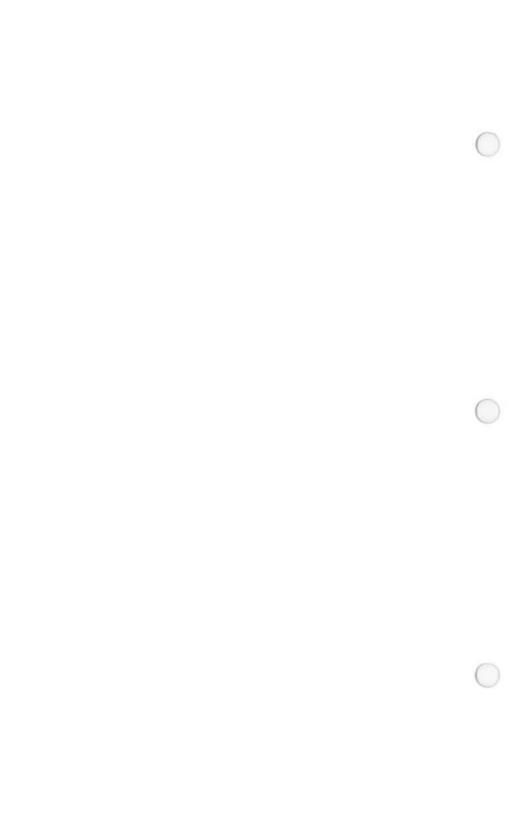

Part III

Section 5
USING THE SPEED DIALER

| PHONE:"     |      |            | " Mo | dem | Voice | Tone | Off | 00:00:00 |
|-------------|------|------------|------|-----|-------|------|-----|----------|
| Current #:  | _    |            |      |     |       |      |     |          |
| Previous #: |      |            |      |     |       |      |     |          |
| Dialer      | Lab  | e1         |      |     |       |      |     |          |
| SD1<br>SD2  | "SD1 | <b>_</b> " |      |     |       |      |     |          |
| SD3<br>SD4  | "SD3 | **         |      |     |       |      |     |          |
|             |      |            |      |     |       |      |     |          |
|             |      |            |      |     |       |      |     |          |
|             |      |            |      |     |       |      |     |          |
|             |      |            |      |     |       |      |     |          |
| SAVE        |      | 7 1        | TV   | 12  | 2:34  |      | 7   | HELP     |

Fig. III-11 - The four speed dialer soft key labels may be changed from the LABELS soft key line.

### Section 5

### USING THE SPEED DIALER

The IN:TOUCH speed dialers are extensions of the main dialer file. Speed dialers permit fast, one-key access to frequently-used numbers. Four speed dialers are available, each of which can contain 10 entries.

### 5.1 SOFT KEY LABELS FOR THE FOUR SPEED DIALERS

Initially, the soft keys used to access the speed dialers are labelled SD1, SD2, SD3, and SD4. Those are the labels used in this manual. However, you have the option of giving the speed dialers more meaningful labels. You may define new labels, up to six characters long, by accessing the LABELS soft key line.

#### STEP

- Press F3 (Srvice) from the MAIN soft key line.
   This displays the SERVICE soft key line.
- Press F6 (LABELS).

The four speed dialer labels are displayed, together with the LABELS soft key line.

- Use the cursor control soft keys to position the block cursor at the label to be changed.
- Type the new label.
- 5) Repeat for the other three labels, if desired.
- 6) Press F1 (SAVE) to finalize the new label(s). You are returned to the SERVICE soft key line.

OR

Press Esc to exit without changing any labels. This erases the labels display and redisplays the SERVICE soft key line.

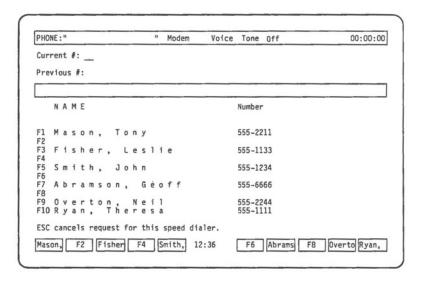

Fig. III-12 - The contents of a speed dialer.

Note that each entry has a
corresponding soft key label.

# 5.2 SPEED DIALER DISPLAY SCREEN

Speed dialers are displayed from the MAIN soft key line.

#### STEP

 Press a speed dialer soft key (F6 through F9, labelled SD1 through SD4, or with labels of your own definition) from the MAIN soft key line.

You are ready to dial a call to any of the ten entries. (See Section 4 for a description of the dialing function.)

#### STEP

Press the soft key that corresponds to the number you wish to dial.

The system dials the number.

OR

Press Esc to redisplay the MAIN soft key line without dialing any number.

## 5.3 SOFT KEY LABELS FOR THE TEN SPEED DIALER ENTRIES

The soft keys for the SPEED DIALER and ADD TO SPEED DIALER soft key lines are initially labelled F1, F2, F3, and so on, up to F10. However, once names and telephone numbers are placed into the speed dialers, the labels for these soft key lines are automatically taken from the name fields of the corresponding entries. Each label uses the shorter of: the first six characters in the name field; or the characters up to the first blank in the name field. For example, if the entry at F1 in Speed Dialer 1 is "Smith, John", the label for soft key F1 will read "Smith,". (See Fig. III-12.)

# 5.4 ADDING A NEW ENTRY TO A SPEED DIALER

To add an entry to a speed dialer, that entry must first exist in the main dialer file. Therefore, to add an entry to a speed dialer, you must first add it to the dialer file.

### STEP

- Press F2 (<u>Dialer</u>) from the MAIN soft key line. This accesses the dialer file and the DIALER soft key line.
- 2) For a new entry, press the Add soft key. Otherwise, position the block cursor to the desired entry in the main dialer file and press the Edit soft key.

The highlighted entry is isolated and the ADD/EDIT soft key line appears.

 Type the new name and telephone number or modify the existing name and number, if necessary.

The new or existing entry is now ready to be added to a speed dialer.

# STEP

4) Press a speed dialer soft key (F6 through F9, labelled SD1 through SD4, or with labels of your own definition) to display the selected speed dialer.

...continued

# STEP (cont)

5) Press a soft key (F1 through F10) to mark the speed dialer line on which you wish to place the current entry.

OR

Press Esc.

The item is redisplayed, together with the ADD/EDIT soft key line.

If there already was an entry in the speed dialer item you selected, "Are you sure?" appears on the soft key line (Fig. III-13). Press the YES soft key to mark the line. Pressing the NO soft key or the Esc key returns you to the ADD/EDIT soft key line without marking any line.

Although the speed dialer display disappears, the system has marked the line on which the current entry is to be placed. However, the entry has not yet been added to the speed dialer.

#### STEP

6) Press F1 (SAVE) to finalize all of your actions: ADDing the new entry; EDITing the existing entry; or replacing an existing entry.

The dialer file and DIALER soft key line are redisplayed.

Pressing the Esc key, instead of SAVE, cancels all of the above actions and returns you to the dialer file and DIALER soft key line.

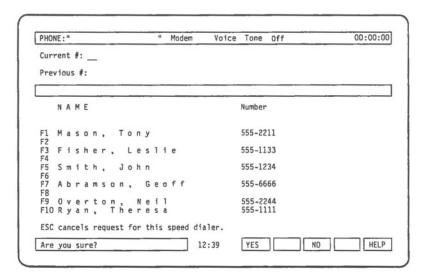

Fig. III-13 - Before replacing a speed dialer entry, the system asks: "Are you sure?"  $\,$ 

# 5.5 EDITING A SPEED DIALER ENTRY

Changes made to any main dialer file entry which also appears in a speed dialer are automatically reflected in that speed dialer.

# 5.6 DELETING A SPEED DIALER ENTRY

Any entry deleted from the main dialer file is automatically deleted from any speed dialer in which it appears. Any speed dialer entry which is replaced by a different entry is deleted from the speed dialer, but remains in the main dialer file.

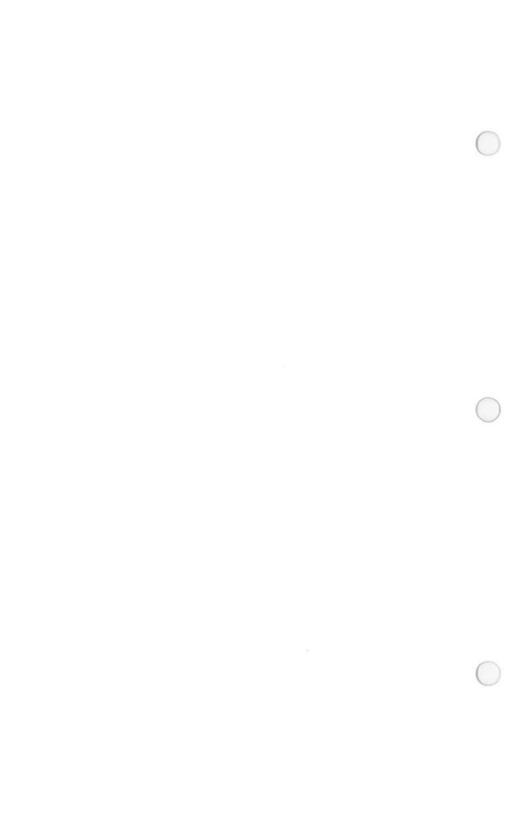

Part III

Section 6
DATA CALLS

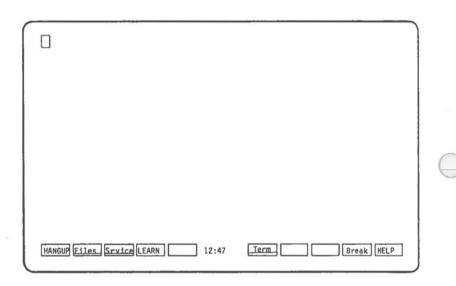

Fig. III-14 - The DATA soft key line. After the carrier tone is detected, the system erases the IN:TOUCH display and is ready to receive data.

## Section 6

### DATA CALLS

## 6.1 TYPES OF DATA CALLS

Using the Hyperion, you can send or receive data in several different ways:

- You can dial a voice call, and then press the DATA soft key to change that voice call into a data call. These calls are known as "manual-data".
- You can store data call numbers in the dialer file and, by accessing them, have the system automatically dial these numbers out for you. Such calls are known as "auto-dial".

In both cases, the system needs to match the transmission parameters of the far-end device in order to be able to communicate with it. These transmission parameters (shown and described in Table III-C) may be set before making the data call, or may be stored separately for each data call number in the dialer file.

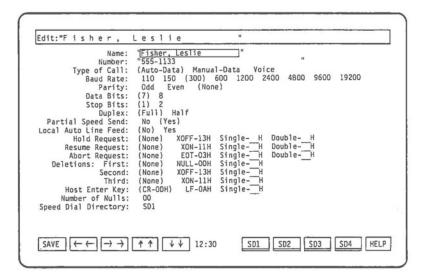

Fig. III-15 - The PARAMETERS soft key line, with the table of transmission parameters displayed, as they would be when assigning them to a dialer file entry.

# 6.2 ADDING A DATA CALL NUMBER TO THE DIALER FILE

The process of adding a data call number to the dialer file is twofold: add the name and number, then add the transmission parameters that pertain to that name and number.

### STEP

- Press F2 (Dialer) from the MAIN soft key line. The dialer file and DIALER soft key line are displayed.
- Press F9 (Add). This displays a blank name and number field, and the ADD/EDIT soft key line.
- 3) Enter a name and telephone number.
- 4) Press F3 (Data).

This displays a table of transmission parameters, and the PARAMETERS soft key line (Fig. III-15).

- 5) Using the cursor movement (arrow) soft keys, and the information provided in Table III-D, select the appropriate transmission parameters.
- Press F1 (SAVE).

The dialer file and DIALER soft key line are redisplayed, with the new entry entered at the block cursor position.

If you press Esc, instead of SAVE, the dialer file is redisplayed, but the data call number is not entered, and the transmission parameters are not selected.

#### 6.3 THE DATA TRANSMISSION PARAMETERS

In international relations, the word "protocol" is used to express the formalities and rules governing communication. In data transfer, protocol means exactly the same thing: the rules governing "conversations" (exchange of signals) between two devices.

The language of the "conversation" is already fixed. This language is written in binary digits (more usually called "bits"), binary being a number system which uses only the digits O (off) and 1 (on). The "protocol" sets the other rules of the "conversation". For example, the machines must agree on how fast to "talk" (baud rate); how many bits constitute a "word" (data bits); and how "words" are distinguished from one another (stop bits). These are just a few of the formalities. Others include:

- \* Parity checking -- a means of monitoring the "conversation" for loss or change in "meaning". The data bits are summed before transmission, and the result is transmitted in a parity bit which is checked against the data on receipt.
- \* Type of duplex -- In full duplex, the remote device echoes everything "said" to it, sending the echo to appear on the local screen. In half duplex, the remote device assumes that the local machine can produce its own echo for the screen. If a machine is mistakenly in full duplex, two characters appear on the screen for each character typed; if mistakenly in half duplex, no characters appear.
- \* Local automatic line feed -- similar to duplex, in that the remote and local devices must agree as to who is supplying the line feed following each carriage return. Usually, the host computer supplies the line feed. If it does not, the local machine must. If the remote device does not produce the line feed, and local auto line feed is not in effect, each new line of text sent from the host computer is printed directly over the last. Alternately, if the remote machine does produce its own line feed, and local auto line feed is in effect, each carriage return produces two line feeds. The line feeds produced by the local auto line feed feature are not transmitted to the remote device.

- \* Special-purpose hexadecimal codes -- Hold, resume and abort requests (codes) cause the remote device to suspend, resume or prematurely end the current transmission. Deletions cause the local device to "ignore" certain codes in transmissions from the remote machine. The host enter key is a code which the remote device accepts as terminating a command or line of text (normally the carriage return). The two devices must agree on which codes will be used. These codes are expressed in hexadecimal, a number system which uses 16 "digits", 0 through 9, followed by A through F. Hexadecimal codes normally have two "digits" each, for a total of 256 possible codes.
- \* Null characters -- used mainly for printers, allowing the device enough time to accomplish a line feed, form feed or page feed before more data is transmitted.

Even if the two devices do not use all of these parameters, they must agree not to use them. Setting transmission parameters is the most technical part of using a data service or contacting another microcomputer. If you should need to contact a service or computer which demands different settings, you will likely be provided with the necessary values.

The following table gives the parameters as they appear in the parameters table (Fig. III-15) for each dialer entry. The intial value of each parameter is also given.

## Table III-C DATA CALL NUMBER PARAMETERS

| PARAMETER | FUNCTION                                                                                                    |  |  |  |
|-----------|----------------------------------------------------------------------------------------------------|--|--|--|
| Name      | The entry name as it will appear in the dialer file. This has no initial value; it must be individually keyed for each new entry created. An entry name consisting of spaces alone will not be accepted. (The name may be keyed from the ADD/EDIT soft key line.) |  |  |  |
|           | continue                                                                                                    |  |  |  |

#### Table III-C (cont) DATA CALL NUMBER PARAMETERS

FUNCTION

## \_\_\_\_\_

#### Number

The telephone number of the entry as it will appear in the dialer file. This has no initial value; it must be individually keyed for each new entry created. (The number may be keyed from the ADD/EDIT soft key line.)

A telephone number may consist of any of the following characters:

- () + # \* , ; blank digits A B C T P

#### Type of Call

Choices are Auto-Data, Manual-Data and Voice. Initially, the call type is "Voice". Whenever this table is accessed, the "Voice" call type is automatically switched to "Auto-Data".

When the call type is "Voice", all parameters except the name and telephone number are ignored.

When the call type is "Auto-Data", and the data call is made, the transmission parameters that are set in this table take effect.

When the call type is "Manual-Data", the call is intially treated as if the call type is "Voice". However, if the DATA soft key on the SERVICE soft key line is pressed, then the call is treated as if the call type is "Auto-Data", the transmission parameters that are set in this table take effect.

Baud Rate Sets the speed of data transfer in bits per second. For a new entry, this value is taken from the current value in the MODEM table. Initially, this value is set to "300".

Determines whether the data is checked for parity Parity bits. For a new entry, this value is taken from the current value in the MODEM table. Initially, this value is set to "None".

\_\_\_\_\_

...continued

# Table III-C (cont) DATA CALL NUMBER PARAMETERS

| PARAMETER                | FUNCTION                                                                                                    |
|--------------------------|----------------------------------------------------------------------------------------------------|
| Data Bits                | Defines the number of data bits that define one "word" of data. Initially, this value is set to "7".                                                                                                    |
| Stop Bits                | Defines the number of stop bits which are used to frame the data "word". Initially, this value is set to "1".                                                                                                    |
| Duplex                   | Defines whether local echo is used by the internal modem. Initially, this value is set to "Full".                                                                                                    |
| Partial<br>Speed<br>Send | Cuts the speed of data transmission by one half. Initially, this value is set to "Yes".                                                                                                    |
| Local Auto<br>Line Feed  |                                                                                                    |
| Hold<br>Request          | Defines the signal which causes the remote device to hold data transmission. None, a standard value of 13H (hexadecimal), or a user-defined hexadecimal value (00 through FF) may be selected. Initially, this value is set to "None".   |
| Resume<br>Request        | Defines the signal which causes the remote device to resume data transmission. None, a standard value of 11H (hexadecimal), or a user defined hexadecimal value (00 through FF) may be selected. Initially, this value is set to "None". |
|                          |                                                                                                    |

...continued

#### Table III-C (cont) DATA CALL NUMBER PARAMETERS

\_\_\_\_\_\_

## \_\_\_\_\_\_

## Request

Defines the signal which causes the remote device to abort data transmission. None, a standard value of 03H (hexadecimal), or a user-defined hexadecimal value ( $\overline{00}$  through FF) may be selected. Initially, this value is set to "None".

FUNCTION

#### Deletions

Defines up to three characters (First, Second, Third) which will be stripped from incoming data. None, three pre-defined hexadecimal values (00, 13 and 11) or three user-defined hexadecimal values (00 through FF) may be selected. Initially, these values are set to "None".

## Key

Host Enter Defines the signal which is transmitted to the remote device when the Rtn key is struck, or at the end of each line of text during a file transfer. The carriage return code (hexadecimal value OD), the line feed code (hexadecimal value OA) or a user-defined hexadecimal code (value OO through FF) may be selected. Initially, this value is set to "OD" (for carriage return).

#### Number of Nulls

A decimal value which defines the number of null characters transmitted after a carriage return, line feed, or form feed is transmitted. Initially, this value is set to "00".

## Directory

Speed Dial This parameter appears only when the current entry has been added to a speed dialer. This parameter shows the label of the speed dialer to which the entry belongs.

### 6.4 MANUALLY SETTING THE TRANSMISSION PARAMETERS

It is important to remember that the parameters table stored with a dialer file entry (Fig. III-15) is consulted only when that entry has a "Data" call type (automatic or manual).

When such a data call is made, the transmission parameters of the Hyperion are changed, and remain changed to the new values.

Transmission parameters may be reset manually at any time. To reset the transmission parameters:

#### STEP

 Press F3 (Srvice) from the MAIN, DIALER, DATA or FILES soft key line.

The SERVICE soft key line is displayed.

- Press F7 (MODEM). The transmission table appears on the Hyperion screen (Fig. III-16).
- Use the block cursor control keys to move the block cursor through the table of parameters, selecting appropriate values.

...continued

Where there is a choice of parameter values, the value in parentheses is the value in effect. To alter the value, move the block cursor left or right, to the desired value. The last location of the block cursor before it is moved to another line is the "selected" parameter value. When the cursor is moved to a new line, it appears at the "selected" value.

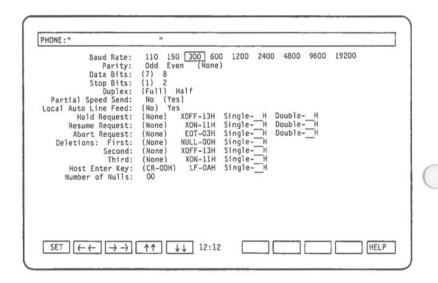

Fig. III-16 - The transmission parameters table that is displayed when resetting the parameters manually. Note that this display is the same as that in Fig. III-15, except for the Name and Number fields.

STEP (cont)

 Press F1 (SET) to finalize the new parameter values.

The new transmission parameters are now in effect, and remain so until they are reset either manually, or by dialing a new Auto-Data or Manual-Data call.

#### 6.5 MAKING A DATA CALL

### Using the Dialer and Speed Dialer Files

Once the appropriate transmission parameters are set, a data call may be placed using the Dialer or Speed Dialer in much the same way they are used for "Voice" calls.

#### STEP

- Locate the number to be dialed on the dialer/ speed dialer file (see Section 2 and 3)
- Press the SPKR soft key (F5). DO NOT PICK UP THE RECEIVER.

The system dials out the data call, and accesses the remote device.

### Signing On

To access most computers, you will need to go through a sign-on procedure. Section 6.7 outlines how you can have your Hyperion "learn" these procedures.

### Uploading/Downloading Files

The procedures for uploading or downloading a file are contained in Section 6.9.

### 6.6 TERMINATING THE DATA CALL

Disconnecting your data call automatically returns you to the MAIN soft key line.

#### STEP

- Perform the normal sign-off sequence for the data service or host computer to which you are connected.
- Press the HANGUP soft key (F1) from the DATA soft key line. You are automatically returned to the MAIN soft key line.

You may also end a data call, without disconnecting, by switching the call type to "Voice". This feature allows you to contact other microprocessor users, transfer data and converse during the same call.

#### STEP

- Press the <u>Srvice</u> soft key (F3) from either the DATA or FI<u>LES</u> soft key line. This displays the DATA SERVICE soft key line.
- 2) Press the VOICE soft key (F2).
- Pick up the handset and start your conversation.

Pressing the <u>Srvice</u> soft key on either the DATA or FILES soft key line takes you to the DATA/FILES SERVICE soft key line. Pressing the **VOICE** soft key then switches the call type from "Data" to "Voice". You are automatically returned to the MAIN soft key line.

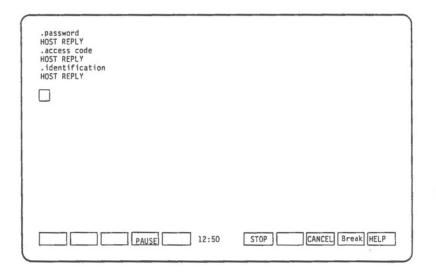

Fig. III-18 - The LEARN/RELEARN soft key line.

### 6.7 TEACHING YOUR HYPERION AN INPUT SEQUENCE

At any time during a data call, your Hyperion can "learn" a sequence of input lines. During subsequent calls to the same telephone number (if dialed from your dialer file), you may have the Hyperion "recall" that sequence, one line at a time.

For example, whenever you call a data service (or other host computer) you must normally complete a sign-on sequence in order to use that service. You can have your Hyperion "learn" the sign-on the first time you call the associated number. The sign-on is saved in your dialer file with that telephone number and, during future calls, may be "recalled" on request.

After dialing, or selecting, a data call:

#### STEP

- Press the SPKR soft key (F5).
  - The Hyperion establishes the call.
- Once you are connected, press the LEARN soft key (F4) from the DATA soft key line.
- Begin entering your sign-on sequence in the normal manner.
- When you have completed the sign-on sequence, press the STOP soft key (F6).

Pressing the **LEARN** soft key accesses the LEARN/RELEARN soft key line (Fig. III-18). At this point the Hyperion begins to "learn" the characters you type.

Pressing the STOP soft key stops the "learning" and saves the "learned" sequence. Pressing the CANCEL soft key cancels the "learned" sequence. In either case, you are returned to the DATA soft key line.

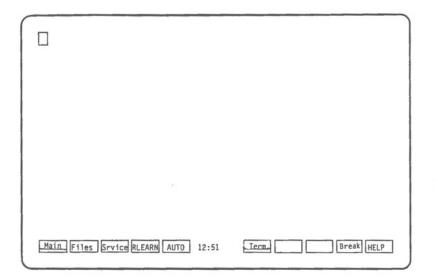

Fig. III-19 - The DATA soft key line as it appears when a "learned" sequence is saved with the current dialer file entry.

## Entering "Pauses" Into a "Learned" Sequence

If there is some portion of the sequence you would prefer not to have the Hyperion "learn" - a private access code, for example - you may use the PAUSE soft key to suspend "learning" temporarily.

#### STEP

- Press the LEARN soft key from the DATA soft key line, and begin entering your sequence.
- When you reach a line or word which is private, press the PAUSE soft key (F4).

Note that that soft key  $\ F4$  is now labelled "RESUME".

 Type the private line or word, then press the RESUME soft key to resume "learning".

Note that soft key F4 is again labelled "PAUSE".

You may pause and resume as many times as necessary while "learning" a sequence. When the sequence is complete, press the STOP soft key to end "learning" and to save the "learned" sequence.

### Changing a "Learned" Sequence

Note that when a "learned" sequence is stored with the current dialer file entry, the DATA soft key line changes (Fig. III-19). The "learning" soft key is labelled RLEARN, and a new label, AUTO, is added to the line.

Pressing the RLEARN soft key allows you to replace or delete a previously "learned" sequence. When the LEARN/RELEARN soft key line appears, either type in the new sequence and press the STOP soft key to save it, or type nothing and press STOP to delete the previous sequence. Pressing the CANCEL soft key cancels the new "learned" sequence, but does not affect the previously "learned" sequence, which remains stored with the current dialer file entry. You are returned to the DATA soft key line.

### "Recalling" a "Learned" Sequence

To recall a "learned" sequence during the current call, press the AUTO soft key. The AUTO key must be struck once for each line in the sequence. This allows you to wait for the host computer to respond to each line, if necessary, before proceeding to the next.

#### STEP

- Once you are connected to a data call for which you have a "learned" sequence saved, press the AUTO soft key to "recall" the first line of the sequence.
- Press AUTO again to "recall" the next line. Repeat for each subsequent line in the sequence.

If you "paused" in the middle of a line while "learning" a sequence, the Hyperion will "pause" there while "recalling" it. Type the private word, or line, then press the AUTO key to continue "recalling" the sequence.

A sequence may be "recalled" only once during the same call. However, once you begin to "recall" a sequence, you are not obligated to continue. You may stop pressing AUTO at any time and begin entering commands or text manually. The next time you press AUTO, you will begin "recalling" the sequence from the point where you last left off.

#### 6.8 TERMINAL EMULATION

Terminal emulation means the programming of your terminal in order to enable it to behave like a given type of terminal, such as a VT100. This emulation is done by calling up a terminal emulation filter file. These filter files are optional accessories for IN:TOUCH, and may be obtained from your dealer.

To call up this filter file and reprogram your Hyperion to act as a specific terminal:

#### STEP

 Press F6 (Term) from either the main DATA or the DATA SERVICE soft key line.

The soft key line changes to the TERMINAL line (Fig. III-20). The flashing underline cursor waits in the T-NAME field.

- Type in the drivespec and filename of the terminal emulation filter file. This file should be accessible on your IN:TOUCH diskette and should have a filename extension of .EXT
- 3) Press Rtn.

...continued

The soft key line now changes to match the terminal's special function keys. The Hyperion is now ready to send and receive data in a manner identical to the terminal specified by the filter. Key F10 is labelled IN:TCH.

If the terminal name entered does not match any filter on the IN:TOUCH diskette, the following error message is displayed:

CAN'T OPEN - Hit any key to continue

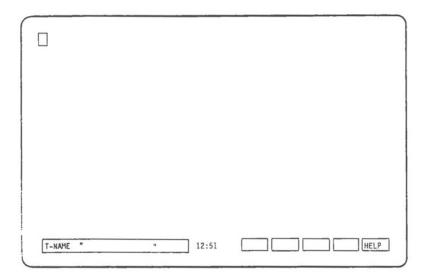

Fig. III-20 - The TERMINAL soft key line.

To return to IN:TOUCH

#### STFP

4) Press F10 (IN:TCH).

The IN:TOUCH system is reaccessed, and the main DATA soft key line is displayed.

You can now use IN:TOUCH to upload or download files, or to do any other IN:TOUCH task.

To return to the same terminal emulation mode you were in before:

#### STEP

 Press F6 (Term) to redisplay the TERMINAL soft key line.

This time, soft key F6 has the label SAME.

 Press F6 (SAME) instead of entering the terminal emulation file name.

The Hyperion is reprogrammed to emulate the same terminal as before.

To completely stop the terminal emulation, reaccess the TERMINAL soft key line, and enter TTY in place of a file name.

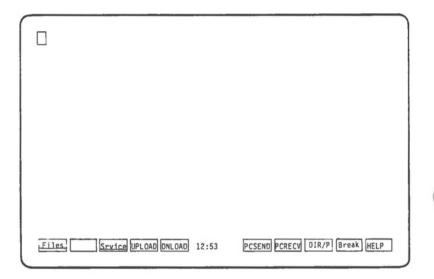

Fig. III-21 - The FILES soft key line.

#### 6.9 USE THE HYPERION AS A DATA TERMINAL

Once you have called a data service, or other host computer, and received a carrier signal, the DATA soft key line appears. At the same time, the remainder of the Hyperion screen clears and a regular cursor appears in the upper left corner of the screen. Your Hyperion is now a TTY data terminal.

From this point, every character you type using the alphanumeric keyboard is transmitted to the host computer. You are no longer working with the Hyperion processor and diskette drives; your work is being processed and stored by the host computer.

The commands and text which you type, and the host computer responses, appear on the Hyperion screen. You can also obtain a permanent record of this terminal session, if you wish.

#### STEP

- Attach a compatible printer to your Hyperion. (See Part II, Section 2, and the Hyperion Setup Guide for details.)
- 2) Press Ctrl + Print.

Ctrl + Print causes a <u>local printer echo</u>. This means that every character which appears on the terminal screen is repeated to your printer. This produces a "hard copy" of your terminal session.

Although the Hyperion is acting as a data terminal, IN:TOUCH is still available to perform special data management functions. While all the alphanumeric keys are transmitted to the host, the soft keys are not. Soft keys may be used to transfer files from your Hyperion diskettes to the host computer, and to store host computer files onto Hyperion diskettes. You may even consult your directory of files without disturbing your connection to the host computer.

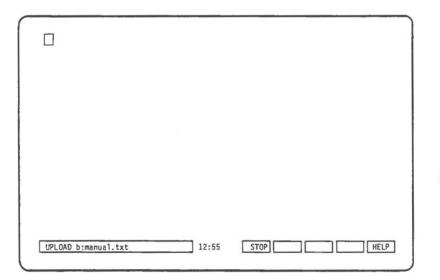

Fig. III-22 - The UPLOAD/PCSEND soft key line.

#### 6.10 SEND AND RECEIVE FILES

Pressing the FILES soft key in the DATA soft key line accesses the FILES soft key line (Fig. III-21). This soft key line is used to transfer files to, or accept files from, a remote device. You may transfer files using either the protocol defined in your MODEM table, or the IBM PC protocol.

#### To send (UPLOAD) a file

#### STEP

 From the FILES soft key line, press either the UPLOAD or PCSEND soft key. At this point, nothing you type is being transmitted to the host computer.

UPLOAD transmits using the protocol currently defined in the MODEM table; PCSEND transmits using the IBM PC protocol. However, both keys access the same soft key line (Fig. III-22). Either "UPLOAD" or "PCSEND" appears on the left of the soft key line, depending on which key was used. Immediately following is a flashing editing cursor.

- Type the drivespec of the diskette drive where the file is located (i.e., "A:", "B:").
- 3) Type the filespec of the file.
- 4) Press Rtn.

At this point, transmission to the host computer resumes. The system finds the file and transmits it one line at a time, exactly as if you were typing it. The defined "enter" code is sent at the end of each line.

...continued

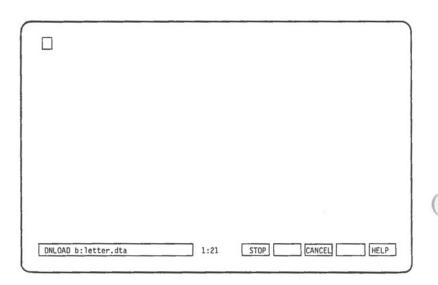

Fig. III-23 - The DOWNLOAD/PCRECEIVE soft key line.

## STEP (cont)

When file transmission is complete, uploading stops automatically;

0R

press  $\mathbf{F6}$  (the STOP soft key) to stop uploading.

You are returned to the DATA soft key line.

If the system cannot locate the specified file, the message: "OPEN ERROR- hit any key to continue" appears on the left of the soft key line. Pressing any key returns you to the DATA soft key line and resumes communication to the host computer.

### To accept (DOWNLOAD) a file

#### STEP

- Type the host computer command which displays the required file on the Hyperion screen; however, DO NOT type the "enter" key (Rtn).
- From the FILES soft key line, press either the DNLOAD or PCRECV soft key. At this point, nothing you type is being transmitted to the host computer.

DNLOAD accepts files using the protocol currently defined in the MODEM table; PCRECV accepts files using the IBM PC protocol. However, both keys access the same soft key line (Fig. III-23). Either "DNLOAD" or "PCRECV" appears on the left of the soft key line, depending on which key was used. Immediately following is a flashing editing cursor.

...continued

### STEP (cont)

- Type the drivespec of the diskette drive where the file is to be stored (i.e., "A:", "B:").
- 4) Type a new filespec for the file.
- 5) Press Rtn.

At this point, transmission to the host computer is resumed.

Press the "enter" key (Rtn) to execute the command which you typed in Step 1.

The Rtn key generates a blank line. This is the first line entered into the new file. The host computer now begins to transmit the requested file, one line at a time.

7) When file transmission is complete, press the STOP soft key to stop downloading and to store the file. You are returned to the DATA soft key line.

If you decide that you do not wish to store the incoming information, press the CANCEL soft key. Pressing CANCEL stops the downloading and ignores the file which has been received.

If the filespec you specified in Step 4 contains unacceptable characters or cannot fit on the specified diskette, the message: "OPEN ERROR- hit any key to continue" appears on the left of the soft key line. Pressing any key returns you to the DATA soft key line and resumes transmission to the host computer. Pressing the Rtn key at this point will access the host computer file specified in Step 1, but downloading will not occur. To try downloading again, do not press Rtn, but immediately press the DNLOAD or PCRECV soft key and repeat the above procedure from Step 3, using a different drivespec and/or filespec.

### Special Precautions for Transferring Files Using the Manual Data Set-up

The types of data-transfer calls which are usually initiated manually are those between microprocessors. These calls need to be carefully coordinated. Before starting, users should discuss how the transfer will be accomplished. Data could be lost during the transfer if the following precautions are not observed:

- \* Decide in advance who is "answering" the call. In order for data transfer to take place, one of the machines must be the "originator"; the other, the "answerer". It does not matter which is which. If you dialed the call through IN:TOUCH, your Hyperion is in "originate" mode. To switch to answer mode, press the ANSMOD key from the MAIN/DIALER SERVICE soft key line.
- \* Allow the user who is downloading (receiving) data enough time to prepare a filespec before starting to upload (send). If transmission is begun before the download end is ready, a portion of the data being transmitted will be lost. It may be useful to agree that the upload end will not begin transmission until a given number of seconds after the call has been switched from "Voice" to "Data".

#### Consulting Your Diskette Directory

You may consult your diskette directory from the FILES soft key line, if necessary.

#### STEP

- From the FILES soft key line, press the DIR/P soft key. At this point, nothing you type is being transmitted to the host computer.
  - The characters DIR/P appear on the left of the soft key line, followed by a flashing editing cursor.
- 2) Type the required drivespec (i.e., "A:", "B:") and a filespec, if desired.
- 3) Press Rtn.

The directory of all files matching the specified filespec on the specified drive is displayed on the Hyperion screen. If there are more files than can be displayed on one screen, press any key to move to the next screenful. Once the last screenful has been displayed, transmission to the host computer resumes.

## Part III

Section 7
QUICK REFERENCE TO THE IN:TOUCH SOFT KEYS

| The MAIN soft key line:  DOS Dialer Srvice LAST # SPKR                                       | SD1 | SD2 | SD3  | SD4 | HELP |
|----------------------------------------------------------------------------------------------|-----|-----|------|-----|------|
| The SPEED DIALER soft key line:                                                              |     |     |      |     |      |
| F1 F2 F3 F4 F5                                                                               | F6  | F7  | F8   | F9  | F10  |
| The DIALER soft key line:                                                                    |     |     |      |     |      |
| Main FIND Srvice START SPKR                                                                  | ++  | ††  | Edit | Add | HELP |
| The EDIT soft key line:                                                                      |     |     |      |     |      |
| SAVE DELETE <u>Data</u> $\leftarrow \leftarrow \rightarrow \rightarrow$                      | SD1 | SD2 | SD3  | SD4 | HELP |
| The PARAMETERS soft key line:                                                                |     |     |      |     |      |
| SAVE $\leftarrow \leftarrow \rightarrow \rightarrow \uparrow \uparrow \downarrow \downarrow$ | SD1 | SD2 | SD3  | SD4 | HELP |
| The DELETE/REPLACE soft key line:                                                            |     |     |      |     |      |
| Are you sure?                                                                                | YES |     | NO   |     | HELP |
| The ADD TO SPEED DIALER soft key line:                                                       |     |     |      |     |      |
| F1 F2 F3 F4 F5                                                                               | F6  | F7  | F8   | F9  | F10  |

Fig. III-24 - The IN:TOUCH soft key lines used to manage your dialer file and to dial calls.

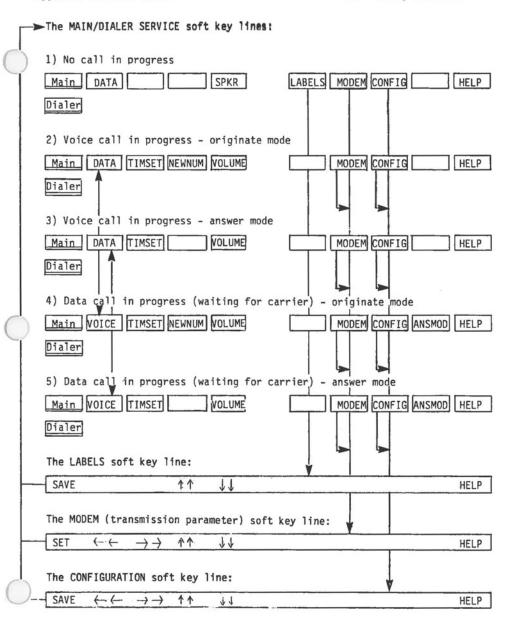

Fig. III-25 - The SERVICE soft key lines

## The DATA soft key lines:

| 1) Learned information does not exist  Main Files Srvice LEARN  HANGUP | Term BREAK HELP                | C |
|------------------------------------------------------------------------|--------------------------------|---|
| 2) Learned information does exist  Main Files Srvice RLEARN AUTO       | Term BREAK HELP                |   |
| The LEARN/RELEARN soft key line:                                       |                                |   |
| PAUSE                                                                  | STOP CANCEL BREAK HELP         |   |
| RESUME The FILES_soft key line:                                        | STOL GROLE BREAK HEET          |   |
|                                                                        |                                |   |
| Files Srvice UPLOAD DNLOAD                                             | PCSEND PCRECV DIR/P BREAK HELP |   |
| The DATA/FILES SERVICE soft key line:                                  |                                |   |
| Data VOICE                                                             | MODEM CONFIG BREAK HELP        |   |
| Files                                                                  |                                |   |
| The UPLOAD/PCSEND soft key line:                                       |                                |   |
| UPLOAD " "                                                             | STOP HELP                      |   |
| SEND                                                                   |                                |   |
| The DOWNLOAD/PCRECEIVE soft key line:                                  |                                |   |
| DNLOAD " "                                                             | STOP CANCEL HELP               |   |
| PCRECV                                                                 |                                |   |
| The TERMINAL soft key line:                                            |                                |   |
| T-NAME "                                                               | HELP                           |   |

Fig. III-26 - The IN:TOUCH soft key lines used to manage data calls.

## INDEX

|                                    | 2160                             | EA .                               |                     |
|------------------------------------|----------------------------------|------------------------------------|---------------------|
| ITEM                               | PAGE                             | ITEM                               | PAGE                |
| A                                  |                                  | data transmisssion                 |                     |
| ^                                  |                                  | parameters                         | 111-42              |
|                                    |                                  | D-COPY                             | II-5                |
| Abort Request                      | 111-46                           | Deleting                           | II-19, III-21       |
| accessing IN:TOUCH                 | I-5                              | Deletions<br>Dialer file           | 111-46              |
| acoustic cups                      | 11-3                             | accessing                          | I-13,II-24<br>III-9 |
| Add soft key                       | I-13, III-17,<br>III-34          | adding data call numb              |                     |
| ANSMOD                             | 111-65                           | alphabetical order                 | III-11              |
| AUTO                               | 111-56                           | deleting                           | 111-21              |
| automatic dialing                  | I-16, III-25                     | editing                            | 111-19              |
|                                    |                                  | entries                            | I-15, III-17        |
|                                    |                                  | numbers and symbols parts          | III-12<br>III-15    |
| В                                  |                                  | Dialer soft key                    | III-15              |
|                                    |                                  | dialer window                      | II-11               |
| baud rate                          | 111-44                           | dialing                            | I-9, III-23,        |
|                                    |                                  |                                    | 111-28              |
|                                    |                                  | redialing                          | I-11                |
| С                                  |                                  | disconnect<br>diskette             | I-9,III-51<br>II-5  |
|                                    |                                  | copying                            | 11-5                |
| CALL ACTIVE                        | I-11                             | directory                          | 111-66              |
| CANCEL                             | 111-64                           | DNLOAD                             | III-63              |
| Cap Lock                           | 11-22                            | 00S                                |                     |
| combination calling                | 111-28                           | return to                          | I-17, II-6          |
| commands                           | II-12                            | soft key line<br>downloading files | II-7<br>III-63      |
| communicating with other computers | 1-2 11-25                        | Duplex                             | III-63<br>III-45    |
| CONFIG                             | 1-3,11-23                        | Dupiex                             | 111-45              |
| configuration                      | 1-7,111-3                        |                                    |                     |
| connecting                         | 790 30 \$ 200 500                | E                                  |                     |
| to telephone                       | 11-3                             |                                    |                     |
| to printer                         | 11-4                             | EDIT/ADD                           | 7 12                |
| control keys<br>copying numbers    | I-7<br>I-15                      | editing with cursor                | I-13                |
| Ctrl                               | 1-13                             | End                                | II-19               |
| +Brk                               | 11-21                            | entering numbers                   | I-15                |
| +F10                               | I-5                              | Esc                                | II-12, II-21        |
| +Print                             | 111-59                           |                                    |                     |
| Current #                          | I-11, III-25                     | F                                  |                     |
| cursor                             | I-7,I-13<br>II-15,II-16          |                                    |                     |
| control soft keys                  | 1-15,11-16                       |                                    |                     |
| editing                            | 11-15                            | files                              |                     |
| movement                           | II-15                            | download                           | 111-63              |
|                                    |                                  | transferring precauti<br>UPLOAD    |                     |
| D                                  |                                  | FIND                               | III-61<br>III-16    |
| U                                  |                                  | FIND                               | 111-10              |
| 0-1- 0/1-                          | 111 45                           | н                                  |                     |
| Data Bits<br>data calls            | 111-45                           | п                                  |                     |
| uata Calls                         | II-24, III-27,<br>III-39, III-50 |                                    |                     |
| terminating                        | III-51                           | HANGUP                             | I-9                 |
| types                              | 111-39                           | Hold Request                       | 111-45              |
| data terminal                      | 11-4,111-59                      | Home                               | 11-19               |
|                                    |                                  | Host Enter Key                     | 111-46              |
|                                    |                                  |                                    |                     |

| INDEX (c | ont, | ) |
|----------|------|---|
|----------|------|---|

|                                                                                       | 2110211                                                                    | , 001107                                                                                                    |                                                                        |
|---------------------------------------------------------------------------------------|----------------------------------------------------------------------------|----------------------------------------------------------------------------------------------------|------------------------------------------------------------------------|
| ITEM                                                                                  | PAGE                                                                       | ITEM                                                                                                    | PAGE                                                                   |
| I                                                                                     |                                                                            | P                                                                                                    |                                                                        |
| input sequence Ins interconnection IN:TOUCH accessing diskette exiting package screen | III-53<br>II-19<br>I-3<br>I-5,II-6<br>I-5,II-5<br>I-17<br>II-1<br>I-4,II-9 | Parity Partial Speed Send pauses in learned sequence PCRECY PCSEND PHONE PHONE Command placing a call Previous # | III-44<br>III-45<br>III-56<br>III-63<br>III-61<br>II-9<br>I-5<br>II-24 |
| highlighted line                                                                      |                                                                            | Print*                                                                                                    | 11-23                                                                  |
| search line<br>introduction                                                           | II-9<br>I-1                                                                | printer<br>Pulse                                                                                                 | II-4,III-59<br>I-7                                                     |
| к                                                                                     |                                                                            | R                                                                                                    |                                                                        |
| keyset-switch connection                                                              | 11-4                                                                       | redialing                                                                                                    | I-11                                                                   |
| L                                                                                     |                                                                            | regular telephone use<br>Resume Request<br>Rtn<br>Rub Out                                                        | III-23<br>III-45<br>II-23<br>II-18,II-23                               |
| LEARN<br>learned sequences<br>Local Auto Line Feed                                    | III-53<br>III-53, III-56,<br>III-45                                        | S                                                                                                    | 11-10,11-23                                                            |
| н                                                                                     |                                                                            | Save<br>searching<br>Serial<br>Shift                                                                             | I-7<br>III-16<br>II-9<br>II-22                                         |
| Main soft key line<br>Master IN:TOUCH Diskette<br>Modem                               | I-7<br>II-5<br>II-9,II-25                                                  | soft keys<br>line                                                                                                | I-5, II-12,<br>II-21<br>I-7, II-11                                     |
| multi-line connection                                                                 | 11-4                                                                       | Space Bar<br>speaker volume<br>speaker                                                                           | II-18<br>II-9,III-6<br>III-29                                          |
| N                                                                                     |                                                                            | special keys<br>Speed Dial Directory<br>speed dialer                                                             | II-21<br>III-46                                                        |
| Name<br>NEWNUM<br>Num Lock                                                            | III-43<br>III-28<br>I-9,II-15,                                             | display screen<br>editing<br>entries                                                                             | III-33<br>III-37<br>II-34                                              |
| Number<br>Number of Nulls                                                             | II-22<br>III-44<br>III-46                                                  | speed dialing<br>soft key labels<br>SPKR                                                                         | 1-16, III-27,<br>III-31<br>III-31                                      |
| 0                                                                                     |                                                                            | Srvice soft key<br>Stop Bits                                                                                     | I-9<br>I-7<br>III-45                                                   |
| one key dialing                                                                       | 1-16                                                                       |                                                                                                    |                                                                        |

## INDEX (cont)

| ITEM                               | PAGE                  | ITEM              | PAGE        |
|------------------------------------|-----------------------|-------------------|-------------|
| т                                  |                       | U                 |             |
| Tab                                | I-13, II-18,<br>II-21 | UPLOAD a file     | III-61      |
| telephone directory                | I-13                  |                   |             |
| telephone network<br>connecting to | I-7,III-3<br>II-3     | γ                 |             |
| timing calls                       | 111-7                 |                   |             |
| TIMSET                             | 111-7                 | Voice calls       | 1-9, 11-25, |
| Tone                               | I-7                   |                   | 111-28      |
| transferring files                 | 111-65                | volume            | 111-6       |
| transmission parameters            | 111-47                |                   |             |
|                                    |                       | W                 |             |
| tutorial                           | I-1                   |                   |             |
| type of call                       | 111-44                |                   |             |
| 3,70 0. 00                         | 555                   | wildcard searches | 111-16      |

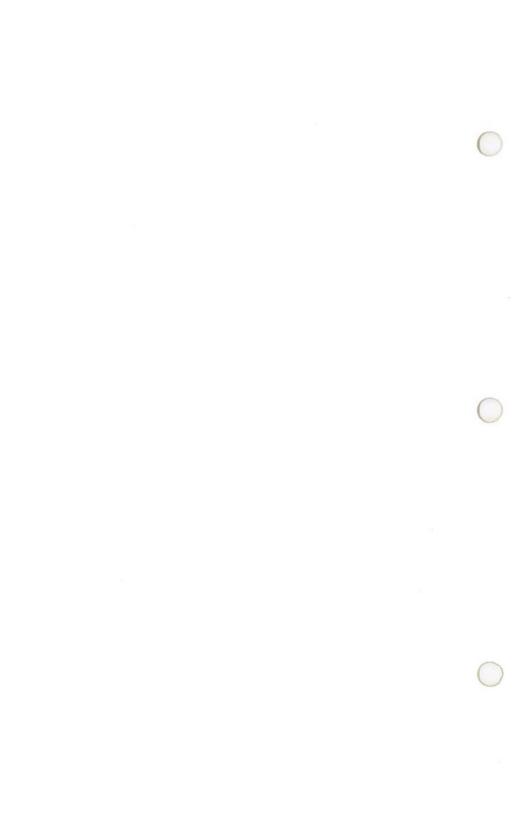

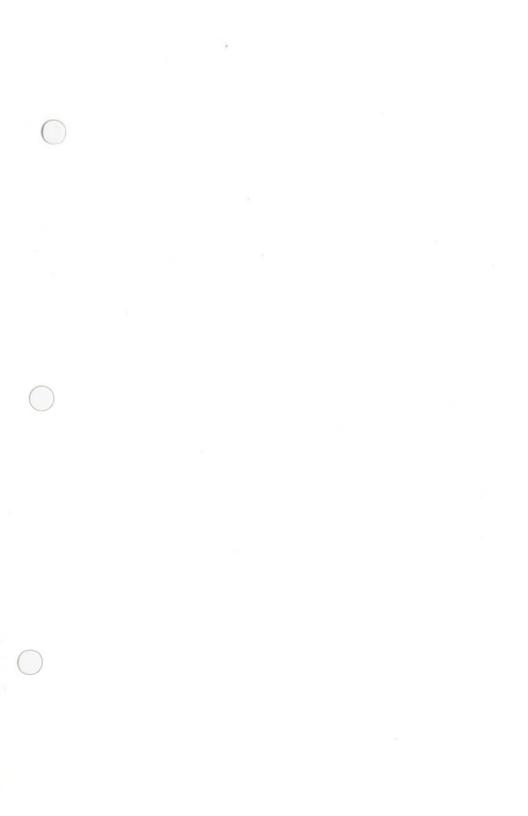

 $\begin{array}{l} \textit{Master IN:} \textbf{TOUCH}^{^{\mathsf{TM}}} \\ \textit{Diskette} \end{array}$ 

740004-000

Licensed Material - © Copyright Dynalogic Info-Tech Corporation 1982 All Rights Reserved

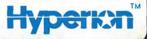